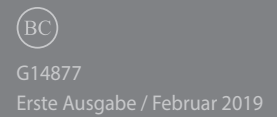

# **IN SEARCH OF INCREDIBLE**

E-Handbuch

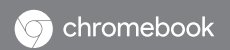

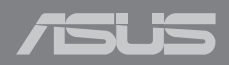

### **URHEBERRECHTSINFORMATION**

Kein Teil dieses Handbuchs, einschließlich der darin beschriebenen Produkte und Software, darf ohne ausdrückliche schriftliche Genehmigung von ASUSTeK COMPUTER INC. ("ASUS") mit jeglichen Mitteln in jeglicher Form reproduziert, übertragen, transkribiert, in Wiederaufrufsystemen gespeichert oder in jegliche Sprache übersetzt werden, abgesehen von vom Käufer als Sicherungskopie angelegter Dokumentation.

ASUS BIETET DIESES HANDBUCH IN SEINER VORLIEGENDEN FORM AN, OHNE JEGLICHE GARANTIE, SEI SIE DIREKT ODER INDIREKT, EINSCHLIESSLICH, ABER NICHT BESCHRÄNKT AUF INDIREKTE GARANTIEN ODER BEDINGUNGEN BEZÜGLICH DER VERKÄUFLICHKEIT ODER EIGNUNG FÜR EINEN BESTIMMTEN ZWECK. IN KEINEM FALL IST ASUS, SEINE DIREKTOREN, LEITENDEN ANGESTELLTEN, ANGESTELLTEN ODER AGENTEN HAFTBAR FÜR JEGLICHE INDIREKTEN, SPEZIELLEN, ZUFÄLLIGEN ODER FOLGESCHÄDEN (EINSCHLIESSLICH SCHÄDEN AUFGRUND VON PROFITVERLUSTEN, GESCHÄFTSVERLUSTEN, NUTZUNGS-ODER DATENVERLUSTEN, UNTERBRECHUNG VON GESCHÄFTSABLÄUFEN ET CETERA), SELBST WENN ASUS VON DER MÖGLICHKEIT SOLCHER SCHÄDEN UNTERRICHTET WURDE, DIE VON DEFEKTEN ODER FEHLERN IN DIESEM HANDBUCH ODER AN DIESEM PRODUKT HERRÜHREN.

In diesem Handbuch erscheinende Produkte und Firmennamen könnten eingetragene Warenzeichen oder Copyrights der betreffenden Firmen sein und dienen ausschließlich zur Identifikation oder Erklärung und zum Vorteil des jeweiligen Eigentümers, ohne Rechtsverletzungen zu beabsichtigen.

DIE TECHNISCHEN DATEN UND INFORMATIONEN IN DIESEM HANDBUCH SIND NUR ZU INFORMATIONSZWECKEN GEDACHT, SIE KÖNNEN JEDERZEIT OHNE VORANKÜNDIGUNG GEÄNDERT WERDEN UND SOLLTEN NICHT ALS VERPFLICHTUNG SEITENS ASUS ANGESEHEN WERDEN. ASUS ÜBERNIMMT KEINE VERANTWORTUNG ODER HAFTUNG FÜR JEGLICHE FEHLER ODER UNGENAUIGKEITEN, DIE IN DIESEM HANDBUCH AUFTRETEN KÖNNTEN, EINSCHLIESSLICH DER DARIN BESCHRIEBENEN PRODUKTE UND SOFTWARE.

Copyright © 2018 ASUSTeK COMPUTER INC. Alle Rechte vorbehalten.

### **HAFTUNGSAUSSCHLUSS**

Es können Sachverhalte auftreten, bei denen Sie aufgrund eines Fehlers seitens ASUS oder anderer Haftbarkeiten berechtigt sind, Schadensersatz von ASUS zu fordern. In jedem einzelnen Fall, ungeachtet der Grundlage, anhand derer Sie Schadensansprüche gegenüber ASUS geltend machen, haftet ASUS maximal nur mit dem vertraglich festgesetzten Preis des jeweiligen Produktes bei Körperverletzungen (einschließlich Tod) und Schäden am Grundeigentum und am Sachvermögen oder anderen tatsächlichen und direkten Schäden, die aufgrund von Unterlassung oder fehlerhafter Verrichtung gesetzlicher Pflichten gemäß dieser Garantieerklärung erfolgen.

ASUS ist nur verantwortlich für bzw. entschädigt Sie nur bei Verlust, Schäden oder Ansprüchen, die aufgrund eines vertraglichen, zivilrechtlichen Bruchs dieser Garantieerklärung seitens ASUS entstehen.

Diese Einschränkung betrifft auch Lieferanten und Weiterverkäufer von ASUS. Sie stellt das Höchstmaß dar, mit dem ASUS, seine Lieferanten und Ihr Weiterverkäufer insgesamt verantwortlich sind.

UNTER KEINEN UMSTÄNDEN HAFTET ASUS FÜR FOLGENDES: (1) SCHADENSANSPRÜCHE GEGEN SIE VON DRITTEN; (2) VERLUST VON ODER SCHÄDEN AN AUFZEICHNUNGEN ODER DATEN; ODER (3) BESONDERE, SICH ERGEBENDE ODER INDIREKTE SCHÄDEN ODER WIRTSCHAFTLICHE FOLGESCHÄDEN (EINSCHLIESSLICH VERLUST VON PROFITEN ODER SPAREINLAGEN), AUCH WENN ASUS, SEINE LIEFERANTEN ODER IHR WEITERVERKÄUFER VON DIESER MÖGLICHKEIT IN KENNTNIS GESETZT IST.

### **SERVICE UND UNTERSTÜTZUNG**

Besuchen Sie unsere mehrsprachige Webseite unter **https://www.asus.com/support/**

# **Inhaltsverzeichnis**

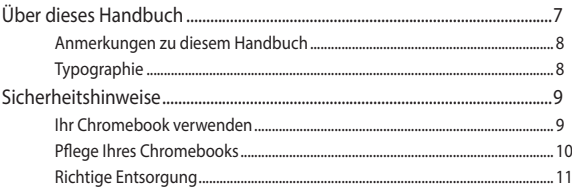

# Kapitel 1: Hardware-Einrichtung

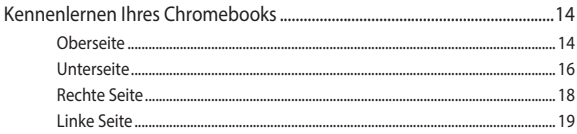

# Kapitel 2: Ihr Chromebook verwenden

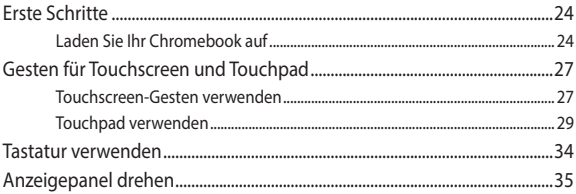

# Kapitel 3: Mit Chromebook arbeiten

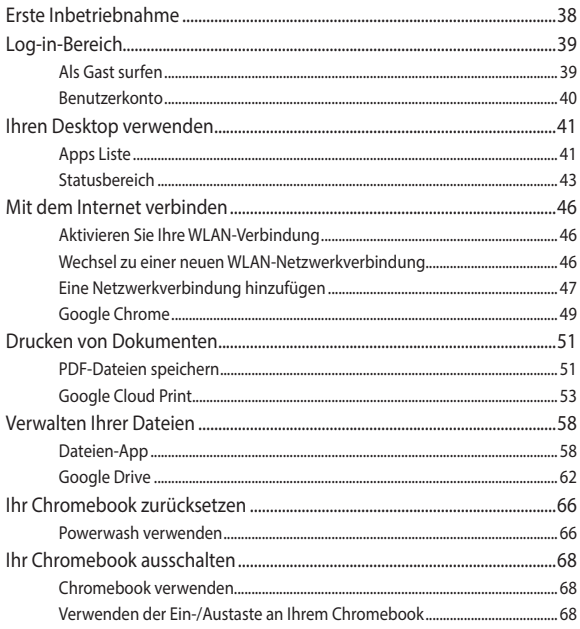

# Tipps und häufig gestellte Fragen

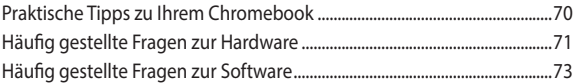

# Anhang

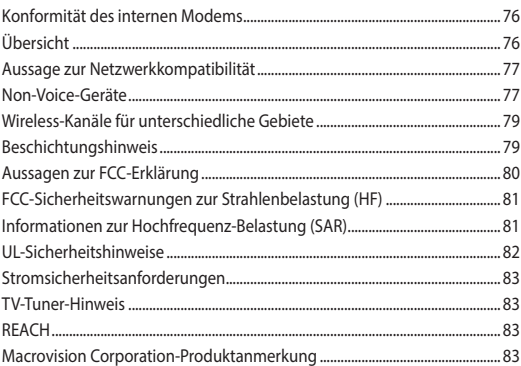

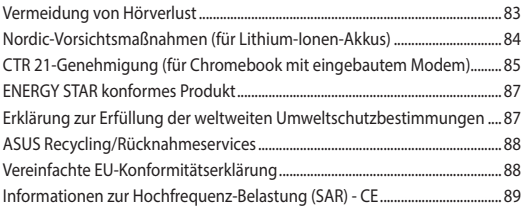

# <span id="page-6-0"></span>**Über dieses Handbuch**

Dieses Handbuch bietet Informationen über die Hardware- und Softwarefunktionen Ihres Chromebooks, geordnet in folgenden Kapiteln:

# **Kapitel 1: Hardware-Einrichtung**

Dieses Kapitel beschreibt die Hardware-Komponenten Ihres Chromebooks.

# **Kapitel 2: Ihr Chromebook verwenden**

Hier erfahren Sie, wie Sie das Chromebook verwenden können.

# **Kapitel 3: Mit Chromebook arbeiten**

Dieses Kapitel bietet eine Übersicht zur Nutzung des Chromebooks.

# **Tipps und häufig gestellte Fragen**

Dieser Abschnitt enthält einige Tipps sowie häufig gestellte Fragen zu Hardware und Software, an die Sie sich zur Wartung und zur Behebung allgemeiner Probleme mit Ihrem Chromebook halten können.

# **Anhang**

Hier finden Sie Hinweise und Sicherheitsanweisungen für Ihr Chromebook.

# <span id="page-7-0"></span>**Anmerkungen zu diesem Handbuch**

Zum Hervorheben wichtiger Informationen sind manche Textabschnitte in diesem Handbuch wie folgt gekennzeichnet:

**WICHTIG!** Diese Meldung enthält wichtige Informationen, denen Sie folgen müssen, um die Aufgabe fertigzustellen.

**HINWEIS:** Diese Meldung enthält zusätzliche Informationen und Tipps, die Ihnen bei der Fertigstellung einer Aufgabe helfen können.

**WARNUNG!** Diese Mitteilung enthält wichtige Informationen, die zur Gewährleistung Ihrer Sicherheit bei der Durchführung von Aufgaben und zur Verhinderung von Schäden an den Daten und Komponenten Ihres Chromebooks befolgt werden müssen.

# **Typographie**

- **Fett** = Diese Schriftart zeigt Ihnen ein Menü oder ein Element, welches ausgewählt werden muss.
- *KURSIV* = Diese Schriftart zeigt an, dass Sie sich auf einen bestimmten Abschnitt in diesem Handbuch beziehen können.

# <span id="page-8-0"></span>**Sicherheitshinweise**

# **Ihr Chromebook verwenden**

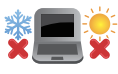

Dieses Chromebook darf nur in einer Umgebung mit einer Temperatur zwischen 5 °C (41 °F) und 35 °C (95 °F) verwendet werden.

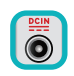

Prüfen Sie am Aufkleber an der Unterseite Ihres Chromebooks, ob Ihr Netzteil den Stromversorgungsanforderungen entspricht.

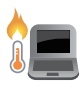

Benutzen Sie das Chromebook NICHT auf Ihrem Schoß oder anderen Körperteilen, da es durch Hitzekontakt zu Unbehagen oder Verletzungen kommen könnte.

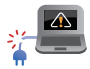

Benutzen Sie KEINE beschädigten Netzkabel, Zubehörteile oder Peripheriegeräte.

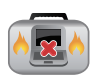

Bedecken Sie das eingeschaltete Chromebook NICHT mit Materialien, die die Luftzirkulation beeinträchtigen. Stecken Sie es NICHT eingeschaltet in eine Tragetasche.

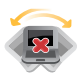

Stellen Sie das Chromebook NICHT auf schräge oder instabile Arbeitsflächen.

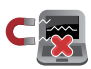

Sie können Ihr Chromebook durch Röntgengeräte überprüfen lassen. Es ist jedoch ratsam, Ihr Chromebook keinen stationären oder tragbaren Metalldetektoren auszusetzen.

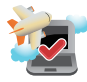

Die meisten Fluggesellschaften haben Einschränkungen für die Benutzung elektronischer Geräte. Folgen Sie für den Betrieb des Chromebooks an Bord den Anweisungen des Flugpersonals.

# <span id="page-9-0"></span>**Pflege Ihres Chromebooks**

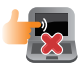

Trennen Sie das Chromebook vor der Reinigung vom Netzstrom und entnehmen Sie den/die Akku(s) (falls zutreffend). Wischen Sie den Notebook-PC mit einem sauberen Zellstoffschwamm oder einem Autoleder ab, das mit einem nichtscheuernden Reinigungsmittel und ein paar Tropfen warmem Wasser befeuchtet ist. Entfernen Sie zusätzliche Feuchtigkeit mit einem trockenen Tuch von Ihrem Chromebook.

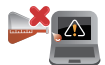

Benutzen Sie in der Nähe oder auf der Oberfläche Ihres Chromebooks KEINE starken Reinigungsmittel, z.B. Benzin, Verdünner oder andere Chemikalien.

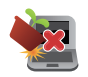

Stellen Sie KEINE Gegenstände auf das Chromebook.

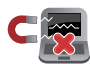

Setzen Sie das Chromebook KEINEN starken magnetischen oder elektrischen Feldern aus.

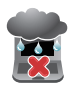

Benutzen Sie das Chromebook NICHT in der Nähe von Flüssigkeiten, Regen oder Feuchtigkeit.

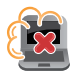

Setzen Sie das Chromebook KEINEN schmutzigen oder staubigen Umgebungen aus.

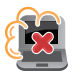

Benutzen Sie das Chromebook NICHT in der Nähe eines Gaslecks.

# <span id="page-10-0"></span>**Richtige Entsorgung**

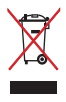

Entsorgen Sie Ihr Chromebook NICHT im normalen Hausmüll. Dieses Produkt wurde entwickelt, um ordnungsgemäß wiederverwertet und entsorgt werden zu können. Das Symbol der durchgestrichenen Mülltonne zeigt an, dass das Produkt (elektrisches, elektronisches Zubehör und quecksilberhaltige Akkus) nicht im normalen Hausmüll entsorgt werden darf. Erkundigen Sie sich bei Ihren lokalen Behörden über die ordnungsgemäße Entsorgung elektronischer Produkte.

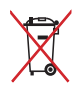

Die Batterien/Akkus NICHT im normalen Hausmüll entsorgen. Das Symbol der durchgestrichenen Mülltonne zeigt an, dass Batterien nicht im normalen Hausmüll entsorgt werden dürfen.

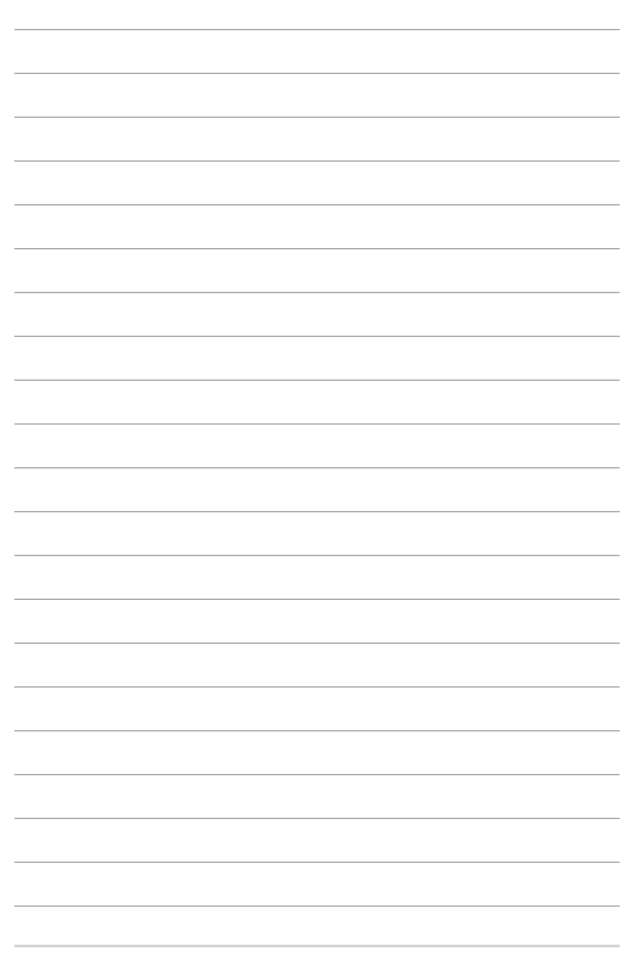

# <span id="page-12-0"></span>*Kapitel 1: Hardware-Einrichtung*

# <span id="page-13-0"></span>**Kennenlernen Ihres Chromebooks**

# **Oberseite**

**HINWEIS:** Die Tastatur kann sich je nach Verkaufsregion oder Land unterscheiden. Die Oberseite kann je nach Modellausführung auch unterschiedlich aussehen.

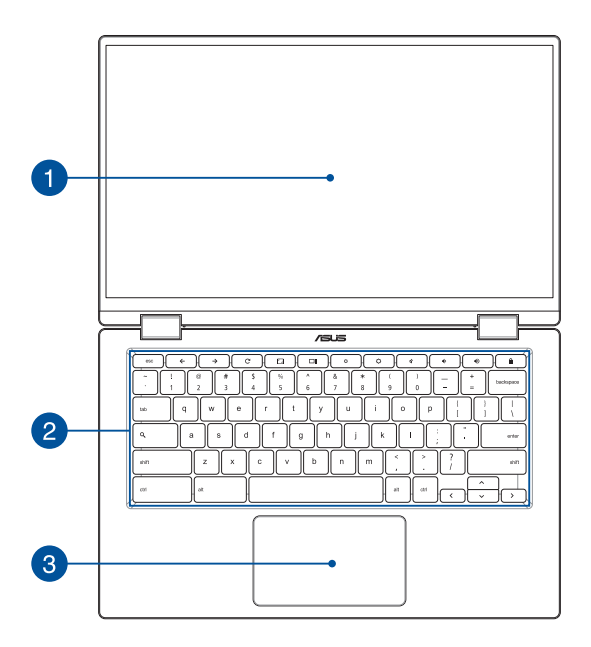

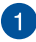

### **360º verstellbarer Touchscreen**

Ihr Chromebook Touchscreen kann in einem 360°-Winkel eingestellt werden. Diese Funktion ermöglicht es Ihnen, das Gerät schnell von einem Notebook-PC in einen touch-fähigen Tablet-PC zu verwandeln.

Dieser hochauflösende Touchscreen besitzt ausgezeichnete Anzeigefunktionen für Fotos, Videos und andere Multimediadateien auf Ihrem Chromebook. Er ermöglicht Ihnen die Bedienung mittels Berührungsgesten.

> **HINWEIS:** Weitere Informationen darüber, wie Sie Ihr Chromebook in ein Tablet-Gerät verwandeln, finden Sie im Abschnitt *Anzeigepanel drehen* in diesem Handbuch.

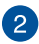

### **Tastatur**

Die Tastatur besitzt QWERTZ-Tasten in normaler Größe und mit einer angenehmen Hubtiefe beim Tippen. Sie ermöglicht Ihnen auch die Verwendung der Funktionstasten und die Steuerung anderer Multimediafunktionen.

> **HINWEIS:** Das Tastaturlayout unterscheidet sich je nach Modell oder Gebiet.

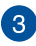

# **Touchpad**

Mit dem Touchpad können Sie auf dem Bildschirm navigieren und unterschiedlichste Gesten nutzen; so lässt sich Ihr neues Gerät recht intuitiv bedienen. Reguläre Mausfunktionen stehen damit natürlich auch zur Verfügung.

> **HINWEIS:** Weitere Einzelheiten finden Sie im Abschnitt *Touchpad verwenden* in dieser Anleitung.

# <span id="page-15-0"></span>**Unterseite**

**HINWEIS:** Das Aussehen der Unterseite kann je nach Modell variieren.

**WARNUNG!** Die Unterseite des Chromebooks kann während des Betriebes oder während der Akku aufgeladen wird, sehr heiß werden. Stellen Sie Ihr Chromebook NICHT auf Oberflächen, die die Belüftungsöffnungen blockieren können.

### **WICHTIG!**

- • Die Akkulaufzeit hängt von der Verwendung und den technischen Daten des Chromebooks ab. Der Akku kann nicht entnommen werden.
- Kaufen Sie nur Module von autorisierten Händlern dieses Notebooks, um ein Maximum an Kompatibilität und Zuverlässigkeit zu gewährleisten. Kontaktieren Sie ein ASUS-Kundencenter für Produktdienstleistungen oder Hilfe beim ordnungsgemäßen Auseinandernehmen oder Zusammenbau des Produktes.

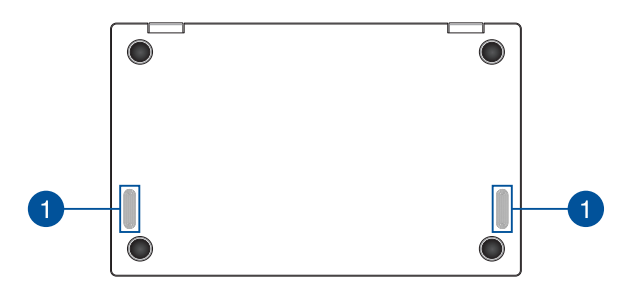

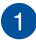

# **Lautsprecher**

Mit den integrierten Lautsprechern können Sie Ton direkt vom Chromebook ausgeben. Die Audiofunktionen sind softwaregesteuert.

# <span id="page-17-0"></span>**Rechte Seite**

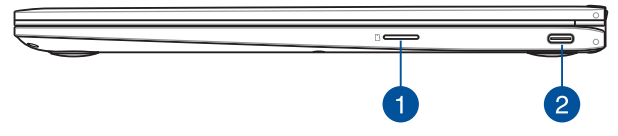

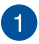

# **MicroSD-Kartensteckplatz**

Der integrierte Speicherkartenleser unterstützt das MicroSD-Kartenformat.

### **USB 3.1 (Gen1) Typ-C™-/DisplayPort-/Strom (DC)-Eingang-** $\overline{2}$ **Kombianschluss**

Diese Universal Serial Bus 3.0 (USB 3.0) (Gen1) Typ-C™- Anschlüsse bieten Datenübertragungsraten von bis zu 5 Gbit/s und sind abwärtskompatibel mit USB 2.0. Schließen Sie über einen USB Typ-C™-Adapter ein externes Display an Ihre Chromebook an. Verbinden Sie das mitgelieferte Netzteil mit diesem Anschluss, um den Akku zu laden und Ihr Chromebook mit Strom zu versorgen.

> **HINWEIS:** Die Übertragungsrate des Ports variiert je nach Modell.

**WARNUNG!** Das Netzteil kann sich stark erhitzen. Decken Sie das Netzteil nicht ab und halten Sie es von Ihrem Körper fern, wenn es an eine Stromquelle angeschlossen ist.

**WICHTIG!** Es kann bei Verwendung eines Netzteils mit niedrigem Ausgangsstrom länger dauern, bis Ihr Chromebook vollständig aufgeladen ist. Schließen Sie zum Aufladen des Akkus und zur Energieversorgung Ihres Chromebooks nur das mitgelieferte Netzteil an.

# <span id="page-18-0"></span>**Linke Seite**

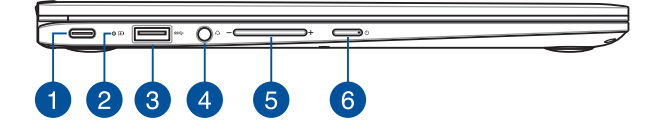

### **USB 3.1 (Gen1) Typ-C™-/DisplayPort-/Strom (DC)-Eingang-Kombianschluss**

Diese Universal Serial Bus 3.0 (USB 3.0) (Gen1) Typ-C™- Anschlüsse bieten Datenübertragungsraten von bis zu 5 Gbit/s und sind abwärtskompatibel mit USB 2.0. Schließen Sie über einen USB Typ-C™-Adapter ein externes Display an Ihre Chromebook an. Verbinden Sie das mitgelieferte Netzteil mit diesem Anschluss, um den Akku zu laden und Ihr Chromebook mit Strom zu versorgen.

> **HINWEIS:** Die Übertragungsrate des Ports variiert je nach Modell.

**WARNUNG!** Das Netzteil kann sich stark erhitzen. Decken Sie das Netzteil nicht ab und halten Sie es von Ihrem Körper fern, wenn es an eine Stromquelle angeschlossen ist.

**WICHTIG!** Es kann bei Verwendung eines Netzteils mit niedrigem Ausgangsstrom länger dauern, bis Ihr Chromebook vollständig aufgeladen ist. Schließen Sie zum Aufladen des Akkus und zur Energieversorgung Ihres Chromebooks nur das mitgelieferte Netzteil an.

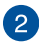

# **Zweifarbiger Akkuladung-Indikator**

Die zweifarbige LED zeigt den Ladestatus des Akkus optisch an. Details hierzu sind in der folgenden Tabelle aufgeführt:

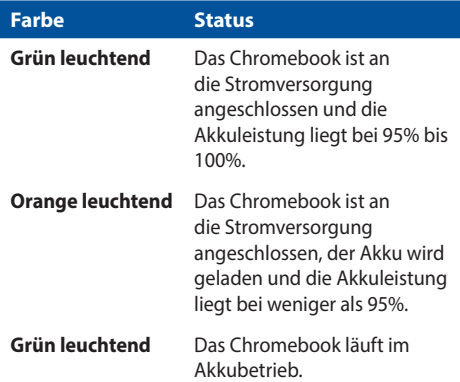

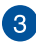

# **USB 3.1 (Gen1)-Anschluss**

Dieser USB 3.1 (Universal Serial Bus 3.1) (Gen1)-Anschluss bietet Datenübertragungsraten bis zu 5 Gbit/s und ist abwärtskompatibel mit USB 2.0.

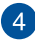

# **Kopfhörer-/Headsetbuchse**

Über diesen Anschluss können Sie Ihren Notebook-PC an aktive Lautsprecher oder Kopfhörer anschließen. Zusätzlich können Sie hier ein Headset anschließen.

> **HINWEIS:** Dieser Anschluss unterstützt kein 3,5 mm Mikrofon mit drei Konduktoren.

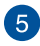

# **Lautstärketaste**

Mit dieser Taste können Sie die Lautstärke auf Ihrem Chromebook erhöhen oder verringern.

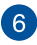

# **Ein-/Austaste**

Drücken Sie den Ein-/Ausschalter, um Ihr Chromebook einoder auszuschalten. Mit der Ein-/Austaste können Sie Ihr tragbares Chromebook auch in den Bereitschafts- oder Tiefschlafmodus versetzen und es aus dem Bereitschafts- oder Tiefschlafmodus aufwecken.

Falls Ihr Chromebook nicht mehr reagiert, halten Sie den Ein-/ Ausschalter für mindestens vier (4) Sekunden gedrückt, um die Abschaltung zu erzwingen.

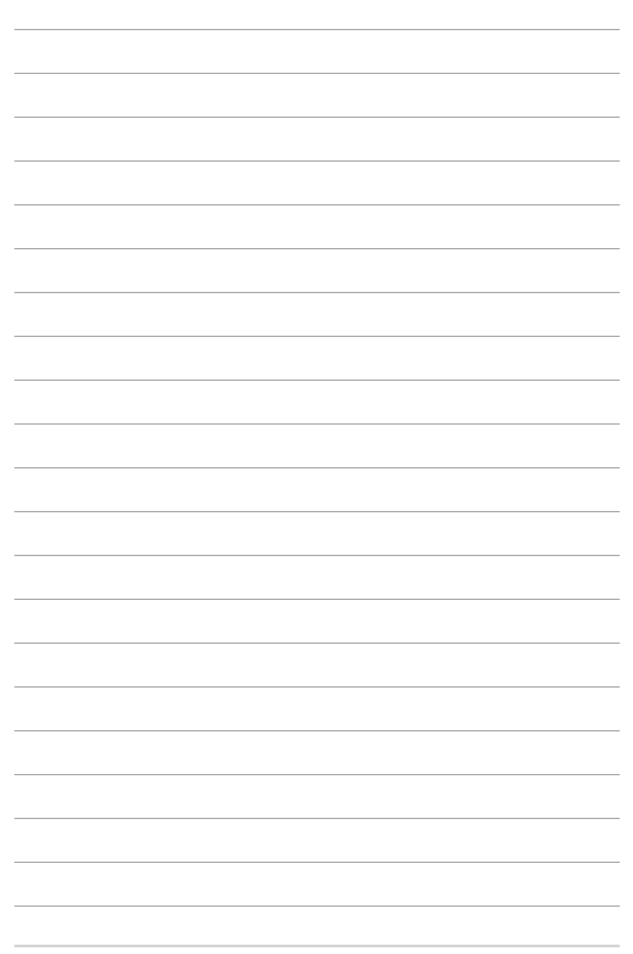

# <span id="page-22-0"></span>*Kapitel 2: Ihr Chromebook verwenden*

# <span id="page-23-0"></span>**Erste Schritte**

# **Laden Sie Ihr Chromebook auf**

- A. Schließen Sie den kleinen Netzteilstecker an den Stromanschluss (DC) Ihres Chromebooks an.
- B. Verbinden Sie den Netzstecker des Netzteils mit einer Steckdose (100 – 240 V Wechselspannung).

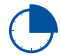

Laden Sie das Chromebook **3 Stunden** lang auf, bevor Sie es zum ersten Mal im Akkubetrieb verwenden.

**HINWEIS:** Das Netzteil kann optisch je nach Modell und Region variieren.

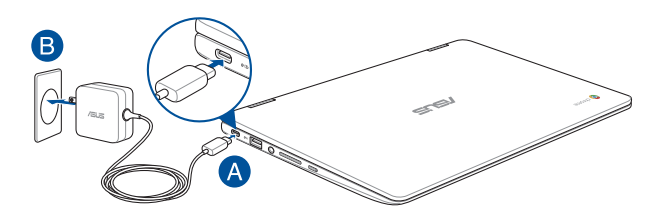

### **WICHTIG!**

Informationen zum Netzteil:

- • Eingangsspannung: 100-240V Wechselspannung
- • Eingangsfrequenz: 50-60Hz
- Ausgangsstrom: 3A (45W)
- Ausgangsspannung: 15V

### **WICHTIG!**

- Beachten Sie das Typenschild (Eingangs-/Ausgangsleistung) an Ihrem Chromebook; stellen Sie sicher, dass die Angaben zu Eingangs-/ Ausgangsleistung mit denen Ihres Netzteils übereinstimmen. Einige Chromebook-Modelle weisen basierend auf der verfügbaren SKU mehrere Angaben zum Ausgangsstrom auf.
- Vergewissern Sie sich, dass Ihr Chromebook an das Netzteil angeschlossen ist, bevor Sie es zum ersten Mal einschalten. Wir empfehlen dringend, falls für Ihr Produkt zutreffend, die Nutzung einer geerdeten Steckdose beim Einsatz Ihres Chromebooks im Netzteilmodus.
- Die Steckdose muss leicht zugänglich sein und sich in der Nähe Ihres Chromebooks befinden.
- • Trennen Sie Ihr Chromebook vom Netzstrom, indem Sie den Netzstecker aus der Steckdose ziehen.

### **WARNUNG!**

Lesen Sie folgende Vorsichtsmaßnahmen zum Akku Ihres Chromebooks:

- Der Akku darf ausschließlich von autorisierten ASUS-Technikern aus dem Gerät entfernt werden (nur für fest verbauten Akku).
- Der in diesem Gerät eingesetzte Akku kann bei falschem Entfernen oder Demontieren zu Verbrennungen chemischer oder anderer Art führen.
- Befolgen Sie zu Ihrer persönlichen Sicherheit die Warnetiketten.
- Falls der Akku durch einen falschen Typ ersetzt wird, besteht Explosionsgefahr.
- • Nicht durch Verbrennen entsorgen.
- • Versuchen Sie nicht, den Akku Ihres Chromebooks kurzzuschließen.
- Versuchen Sie nicht, den Akku zu de-/montieren (nur für fest verbauten Akku).
- Unterbrechen Sie die Nutzung, falls der Akku ausläuft.
- Der Akku und seine Komponenten müssen ordnungsgemäß recycelt oder entsorgt werden.
- Halten Sie Akku und andere kleine Teile von Kindern fern.

# **Heben Sie zum Öffnen das Display an, und Ihr Chromebook schaltet sich automatisch ein**

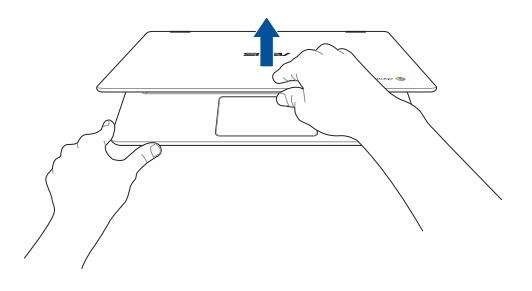

**HINWEIS:** Sie können auch die Ein-/Austaste drücken, um Ihr Chromebook ein- oder auszuschalten.

# <span id="page-26-0"></span>**Gesten für Touchscreen und Touchpad**

Gesten ermöglichen Ihnen das Ausführen von Programmen und Zugreifen auf Einstellungen Ihres Chromebooks. Beachten Sie beim Einsatz von Gesten an Ihrem Touchscreen und Touchpad folgende Abbildungen.

### **HINWEIS:**

- Die folgenden Bildschirmaufnahmen dienen nur der Veranschaulichung. Das Aussehen des Touchscreens kann je nach Modell variieren.
- Der Touchscreen ist bei bestimmten Modellen verfügbar.

# **Touchscreen-Gesten verwenden**

Die Gesten ermöglichen Ihnen das Starten von Programmen und den Zugriff auf Einstellungen Ihres Chromebooks. Mit den folgenden Gesten auf dem Touchscreen Ihres Chromebooks können Funktionen aktiviert werden.

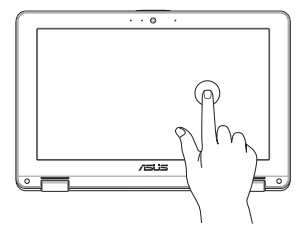

Zur Auswahl eines Elements und zum Ausführen antippen.

# **Tippen Sie Doppeltippen**

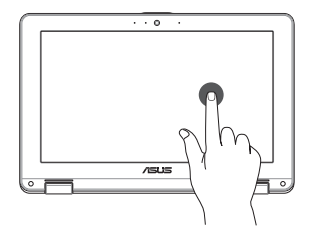

Zur Auswahl eines Textblocks doppeltippen.

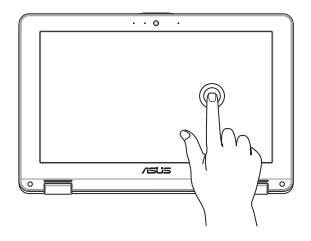

Halten Sie ein Element angetippt, bis ein Menü erscheint (sofern verfügbar); Sie können eine Aktion aus dem Menü zur Auswahl antippen.

# $\cdots$

Mit Ihrer Fingerspitze vom unteren Bildschirmrand zum Ein- oder Ausblenden der automatisch ausgeblendeten Ablage wischen.

# **Angetippt halten Nach rechts oder links wischen**

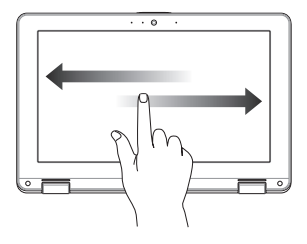

Zur Rückwärts- oder Vorwärtsbewegung durch Ihren Webbrowser-Verlauf nach rechts oder links wischen.

# **Wischen unterer Rand Zusammenführen oder auseinanderziehen**

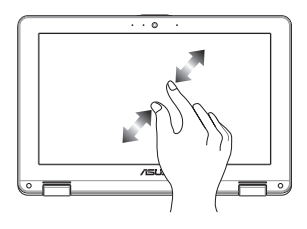

Zwei Ihrer Fingerspitzen zum Vergrößern oder Verkleinern am Bildschirm zusammenführen oder auseinanderziehen.

# <span id="page-28-0"></span>**Touchpad verwenden**

# **Zeiger bewegen**

Zur Aktivierung dieses Zeigers können Sie eine beliebige Stelle am Touchpad antippen; wischen Sie mit Ihrem Finger dann zum Bewegen des Zeigers über das Touchpad.

# **Horizontal wischen**

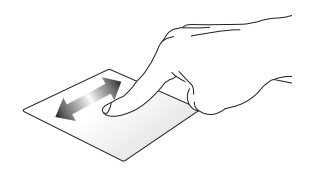

**Vertikal wischen**

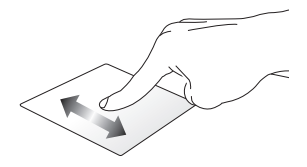

**Diagonal wischen**

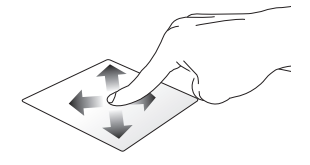

# **Gesten mit einem Finger**

**Tippen/Doppeltippen**

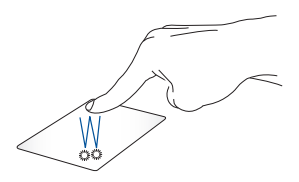

- • Tippen Sie auf eine App, um sie auszuwählen.
- Tippen Sie zum Starten zweimal auf eine App.
- Doppeltippen Sie auf ein aktives Fenster, um dieses auf dem Bildschirm zu minimieren oder zu maximieren.

# **Ziehen und ablegen**

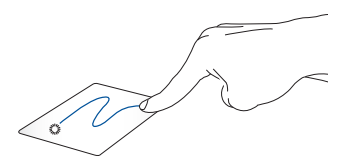

Tippen Sie auf ein aktives Fenster, wischen Sie dann mit demselben Finger, ohne den Finger vom Touchpad zu lösen. Legen Sie das Fenster an seinem neuen Ort ab, indem Sie Ihren Finger vom Touchpad lösen.

# **Gesten mit zwei Fingern**

**Tippen Sie** 

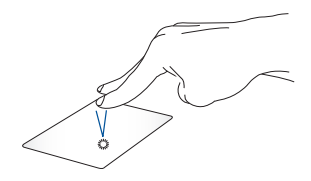

Tippen Sie zum Simulieren eines Rechtsklicks mit beiden Fingern auf das Touchpad.

**Blättern mit zwei Fingern (aufwärts/abwärts)**

Wischen Sie zum Auf-/ Abwärtsblättern mit zwei Fingern.

**Blättern mit zwei Fingern (links/rechts)**

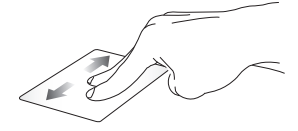

Wischen Sie zum Links-/ Rechtsblättern mit zwei Fingern.

# **Ziehen und ablegen**

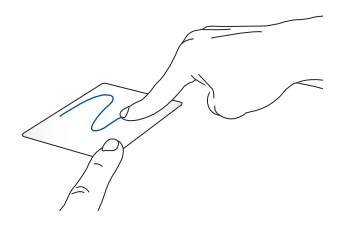

Wählen Sie ein Element, halten Sie dann das Touchpad gedrückt. Wischen Sie mit Ihrem anderen Finger zum Ziehen des Elements über das Touchpad. Nehmen Sie Ihren Finger zum Ablegen des Elements von der Taste.

# **Gesten mit drei Fingern**

**Nach links/rechts wischen**

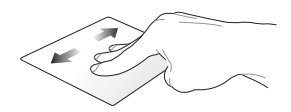

Wenn Sie mehrere Tabs in Ihrem Web-Browser öffnen, streichen Sie drei Finger nach links oder rechts, um zwischen diesen Registern zu wechseln.

### **Nach oben wischen**

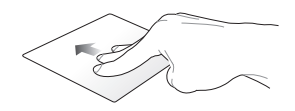

Streichen Sie nach oben, um einen Überblick über alle Bildschirme zu sehen, die derzeit auf dem Chromebook geöffnet sind.

# <span id="page-33-0"></span>**Tastatur verwenden**

Die folgenden Tastenkombinationen auf der Tastatur Ihres Chromebooks können verwendet werden, um Programme und Funktionen zu starten, während Sie Ihr Chromebook benutzen.

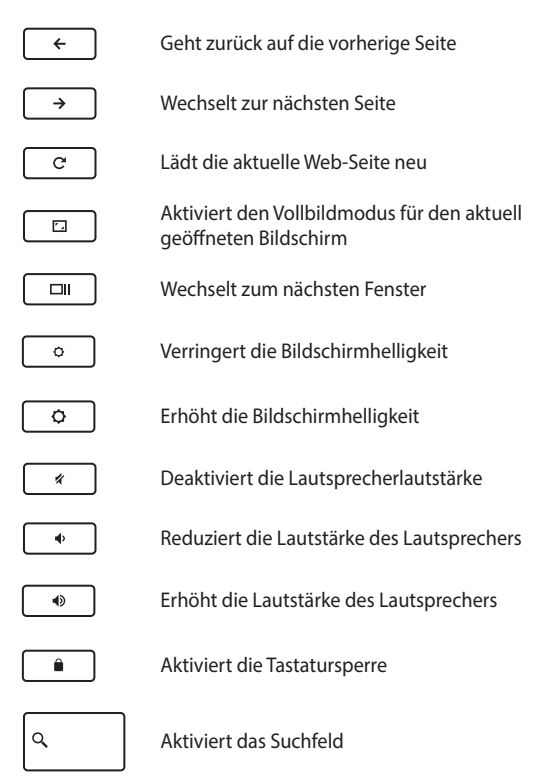

# <span id="page-34-0"></span>**Anzeigepanel drehen**

Die Bildschirmanzeige Ihres Chromebooks kann bis zu 360 Grad verstellt werden. Sie können die Bildschirmanzeige wie unten dargestellt verstellen.

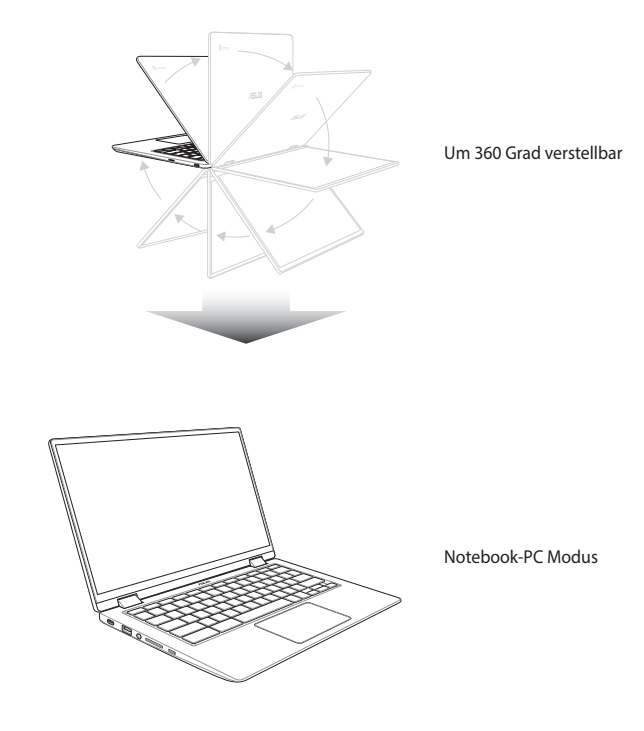

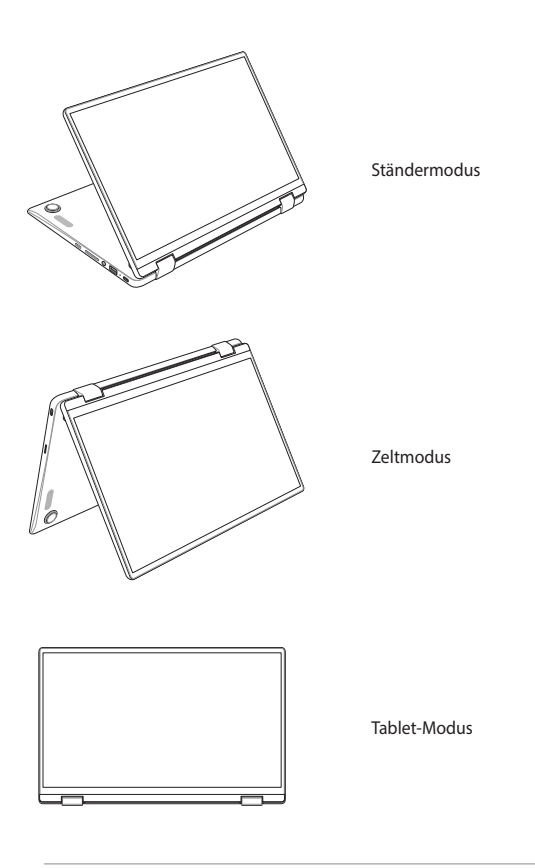

**HINWEIS:** Wird der Bildschirm in den Ständer-, Zelt- oder Tablet-Modus gedreht, werden die Tastatur und das Touchpad deaktiviert.
# *Kapitel 3: Mit Chromebook arbeiten*

## **Erste Inbetriebnahme**

Wenn Sie Ihr Chromebook zum ersten Mal starten, befolgen Sie bitte die nachstehenden Schritte zur Konfiguration Ihres Chromebooks:

- 1. Drücken Sie den Ein-/Ausschalter an Ihrem Chromebook. Warten Sie, bis der Einrichtungsbildschirm erscheint.
- 2. Auf dem Setup-Bildschirm, wählen Sie die gewünschte Option aus der Dropdown-Schaltfläche neben den folgenden Elementen:
	- • Sprache auswählen
	- • Wählen Sie Ihre Tastatur

Sobald Sie fertig sind, klicken/tippen Sie auf **Tu es!**.

- 3. Wählen Sie ein Netzwerk aus und klicken/tippen Sie dann auf **Next (Weiter)**.
- 4. Lesen Sie aufmerksam die **Chrome OS Terms (Chrome OS Bestimmungen)** und klicken/tippen dann **Accept and Continue (Akzeptieren und weiter)**.
- 5. In dem folgenden Anmeldebildschirm geben Sie die **E-Mail-Adresse** und das **Kennwort** Ihres Google-Kontos ein. Falls Sie kein Google-Konto besitzen, klicken/tippen Sie **More options (Mehr Optionen)** > **Create account (Konto erstellen)**.

Falls Sie diesen Anmeldevorgang überspringen möchten, können Sie auch auf **More options (Weitere Optionen)** > **Guest mode (Gastmodus)** klicken/tippen, um fortzufahren.

6. Sobald der Einrichtungsvorgang abgeschlossen ist, wird der Web-Browser gestartet und Sie können die Arbeit mit Chromebook beginnen.

## **Log-in-Bereich**

Nach dem Einschalten Ihres Chromebooks wird der Anmeldebildschirm angezeigt. Sie können eine der folgenden Optionen auswählen, um mit dem Chromebook zu arbeiten:

**WICHTIG!** Stellen Sie sicher, sie sind mit dem Internet verbunden, bevor Sie eine der folgenden Anmelde-Optionen wählen.

### **Als Gast surfen**

Diese Option wird empfohlen, wenn Sie einfach online surfen oder Sie andere Ihr Chromebook nutzen lassen wollen. Heruntergeladene Dateien, Browser-History und Cookies werden nicht gespeichert, sobald Sie sich als Gast abmelden.

### **Benutzerkonto**

Verwenden Sie diese Option, um auf Anwendungen und andere Programme, die im Chromebook angeboten werden, zuzugreifen und speichern Sie heruntergeladene Dateien, Apps und Browser-Verläufe direkt in Ihrem Benutzerkonto.

#### **Anmelden an Ihrem Benutzerkonto**

Wählen Sie das Benutzerkonto, das Sie benutzen möchten und geben Sie Ihr Passwort in dem **Passwort** Feld.

#### **Ein Benutzerkonto hinzufügen**

Beachten Sie die folgenden Schritte, wenn Sie ein neues Benutzerkonto hinzufügen möchten:

- 1. Klicken/tippen Sie auf **Add user (Benutzer hinzufügen)** im unteren Teil des Anmeldebereichs.
- 2. In dem folgenden Bildschirm, geben Sie die neue **E-Mail-Adresse** und das **Passwort** ein, das Sie als Benutzerkonto hinzufügen möchten. Ihr E-Mail-Konto muss Gmail sein. Um ein neues Google-Konto zu erstellen, tippen Sie auf **More options (Weitere Optionen)** > **Create account (Konto erstellen)**.
- 3. Drücken Sie Eingeben um fortzufahren.

## **Ihren Desktop verwenden**

### **Apps Liste**

Starten Sie die Arbeit mit Ihrem Chromebook durch das Aufrufen von Apps, auf die Sie nach der Anmeldung an Ihrem Benutzerkonto zugreifen können. Diese Anwendungen aktivieren eine Vielzahl von Funktionen, die Ihnen helfen, die Möglichkeiten Ihres Chromebooks maximal zu nutzen.

Um die App-Liste einzublenden, klicken/tippen Sie o im Launcher.

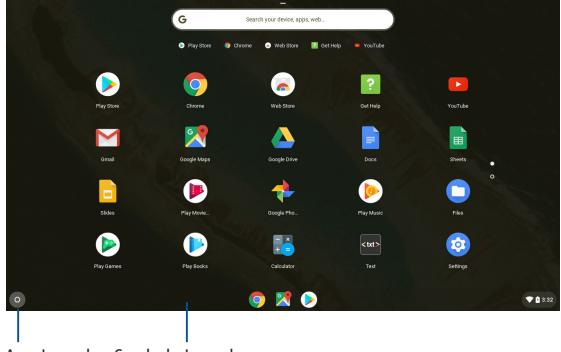

App-Launcher Symbol Launcher

#### **Hinzufügen von Apps zum Launcher**

So fügen Sie mehr Apps zum Launcher hinzu:

- 1. Tippen/ klicken **.**
- 2. Rechtsklicken Sie auf die App, die Sie zum Launcher hinzufügen wollen, dann wählen Sie **Pin to shelf (An Ablage anheften)**.

#### **Löschen der Apps aus dem Launcher**

So löschen Sie eine App, die Sie momentan im Launcher haben:

- 1. Rechtsklicken Sie auf die App, die Sie löschen möchten.
- 2. Wählen Sie **Loslösen**.

### **Statusbereich**

Auf einen Blick zeigt der Statusbereich einen Überblick über Ihre Google-Benutzerkontoinformationen. Er erlaubt Ihnen auch, die Einstellungen Ihres Chromebooks und Ihres aktuellen Benutzerkontos zu ändern.

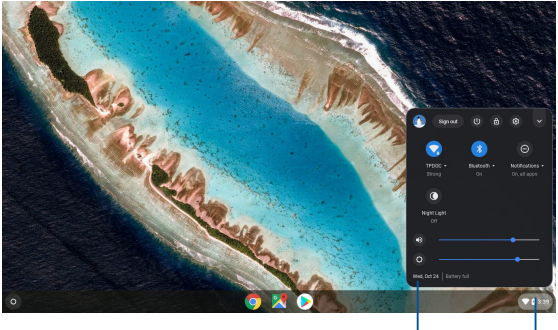

Statusbereich

Klicken/tippen Sie, um den Statusbereich einzublenden

#### **Den Statusbereich starten**

Um den Statusbereich einzublenden, klicken/tippen Sie auf eine beliebige Stelle im Statusbereichkästchen in der rechten unteren Ecke Ihres Desktops.

#### **Innerhalb des Statusbereichs**

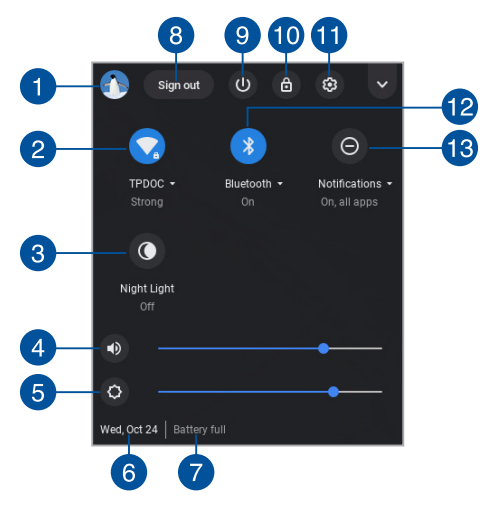

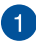

#### **Benutzerkonto**

Dies zeigt das aktuell verwendete Google-Benutzerkonto an.

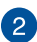

#### **Netzwerk**

Klicken/tippen Sie auf diese Option, um Ihre aktuelle Netzwerkverbindung, verfügbare Netzwerkverbindungen und die Netzwerkeinstellungen anzuzeigen.

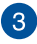

#### **Nachtlicht**

Klicken/tippen Sie auf diese Option, um das Nachtlicht einoder auszuschalten.

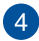

#### **Lautstärke**

Ziehen Sie den Lautstärkeregler nach links oder nach rechts, um die Lautstärke auf Ihrem Chromebook zu verringern oder zu erhöhen.

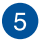

#### **Helligkeit**

Schieben Sie den Helligkeitsregler nach links oder rechts, um die Helligkeit anzupassen.

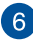

## **Datum und Zeit**

Klicken/tippen Sie auf diese Option, falls Sie die Datums- und Uhrzeiteinstellungen Ihres Chromebooks anpassen möchten.

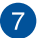

#### **Akkustatus**

Dies zeigt die aktuelle Akkulaufzeit Ihres Chromebooks in Prozent. Außerdem berechnet es die verbleibende Zeit, bevor Ihr Akku entladen oder wieder vollständig geladen ist.

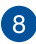

## **Abmelden**

Klicken/tippen Sie auf diese Option, um sich vom aktuellen Benutzerkonto abzumelden.

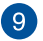

#### **Herunterfahren**

Klicken/tippen Sie auf diese Option, um sich von der aktuell eingeloggten Sitzung abzumelden und Ihr Chromebook herunterzufahren.

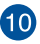

## **Sperren**

Klicken/tippen Sie auf diese Option, um die aktuelle Sitzung zu sperren und zum Anmeldebereich zurückzukehren.

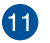

#### **Einstellungen**

Klicken/tippen Sie auf diese Option, um auf Ihre Chromebook-Einstellungen zuzugreifen.

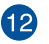

#### **Bluetooth**

Klicken/tippen Sie auf diese Option, um Ihre Bluetooth-Funktion zu aktivieren oder zu deaktivieren und andere Bluetooth-Geräte zu verwalten.

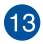

## **Benachrichtigungen**

Klicken/tippen Sie auf diese Option, um die Benachrichtigungen ein- oder auszuschalten.

## **Mit dem Internet verbinden**

Eine Internetverbindung ist ein Muss, um mit Chromebook zu arbeiten. Verbinden Sie sich drahtlos mit dem Internet mit einer WiFi-Verbindung.

### **Aktivieren Sie Ihre WLAN-Verbindung**

So aktivieren Sie Ihre WLAN-Verbindung:

- 1. Den Statusbereich starten.
- 2. Wählen Sie **No networks (Keine Netzwerke)**, um Ihre WLAN-Verbindung automatisch zu aktivieren.

### **Wechsel zu einer neuen WLAN-Netzwerkverbindung**

Standardmäßig verwendet Ihr Chromebook das WLAN, das Sie während des Einrichtungsvorgangs gewählt haben, als Sie Ihr Gerät zum ersten Mal benutzt haben. Falls Sie eine neue Netzwerkverbindung auswählen müssen, halten Sie sich an die folgenden Schritte:

- 1. Den Statusbereich starten.
- 2. Wählen Sie Ihre aktuelle WLAN-Netzwerkverbindung.
- 3. Wählen Sie Ihre neue WLAN-Netzwerkverbindung aus der aktuellen Liste der Netzwerke, geben Sie dann in das entsprechende Passwort ein, falls erforderlich.

### **Eine Netzwerkverbindung hinzufügen**

Um eine neue Netzwerkverbindung zu Ihrer Liste der Netzwerke hinzuzufügen:

- 1. Den Statusbereich starten.
- 2. Tippen/ klicken  $\circledast$ .
- 3. Unter **Netzwerk**, wählen Sie **Verbindung hinzufügen**.

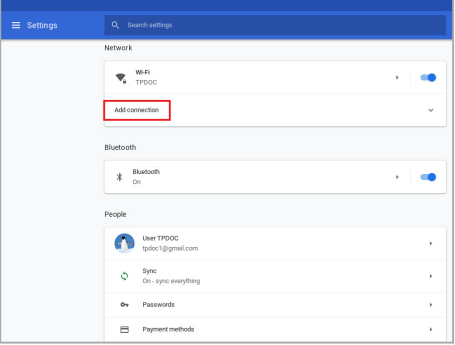

4. Wählen Sie **WLAN hinzufügen..**. dann geben Sie die notwendigen Details ein, um Ihre neue Netzwerkverbindung einzurichten.

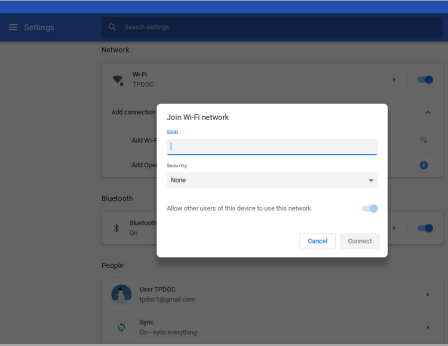

5. Klicken/tippen Sie auf **Connect (Verbinden)**, um über diese neue Netzwerkverbindung eine Verbindung mit dem Internet herzustellen.

### **Google Chrome**

Der Chrome Browser ist Ihr wichtigstes Werkzeug, um online zu gehen. Neben dem Internet werden in diesem Chrome auch die meisten der in Chromebook gestarteten Anwendungen angezeigt.

Um den Chrome zu starten, klicken/tippen Sie auf **O** im Launcher.

#### **Innerhalb von Chrome**

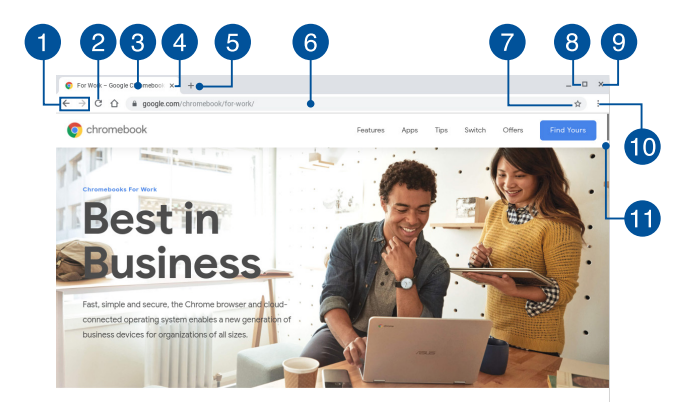

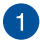

#### **Vorherige und nächste Webseite-Symbole**

Drücken Sie auf diese Symbole, um zur vorherigen Seite oder zur nächsten Web-Seite zu gelangen .

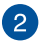

#### **Neu laden**

Klicken/tippen Sie hier, um die aktuelle Webseite neu zu laden.

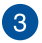

#### **Tab-Taste**

Der Tab ermöglicht Ihnen mehrere Webseiten oder Anwendungen in dem Chrome-Browser zu starten.

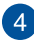

#### **Schließen**

Klicken/tippen Sie auf diese Option, um den aktuellen Tab zu schließen.

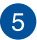

#### **Neuer Tab**

Klicken/tippen Sie auf diese Option, um in Ihrem Chrome-Browser einen neuen Tab einzublenden.

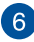

## **Adressleiste**

Die Adressleiste zeigt den aktuellen Dateipfad oder die Webseiten-Adresse des Tabs an, den Sie betrachten. Sie können auch die Adressleiste auch verwenden, um das Web zu durchsuchen, indem

Sie Ihr Suchwort eingeben, und drücken Sie dann

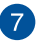

#### **Lesezeichen**

Klicken/tippen Sie hier, um ein Lesezeichen für die aktuell angezeigte Webseite zu erstellen.

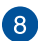

#### **Minimieren/Maximieren**

Klicken/tippen Sie hier, um Ihren Chrome Browser zu maximieren oder zu minimieren.

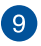

#### **Schließen**

Klicken/tippen Sie hier, um Ihren Chrome Browser zu schließen.

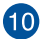

#### **Einstellungen**

Klicken/tippen Sie hier, um die Einstellungen Ihres Chrome Browsers anzupassen.

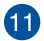

#### **Bildlaufleiste**

Bewegen Sie diesen Balken nach oben oder nach unten, um auf der Webseite nach oben oder unten zu scrollen.

## **Drucken von Dokumenten**

Mit der Druckfunktion Ihres Chromebooks können Sie Dateien im PDF-Format speichern oder via Google Cloud Print Ausdrucke erstellen.

### **PDF-Dateien speichern**

So speichern Sie Ihre Dateien im PDF-Format:

1. Öffnen Sie die Datei, die Sie drucken möchten, dann drücken Sie

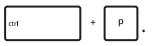

2. Wählen Sie die Einstellungen, die Sie ändern möchten, klicken/ tippen Sie dann auf **Next (Weiter)**.

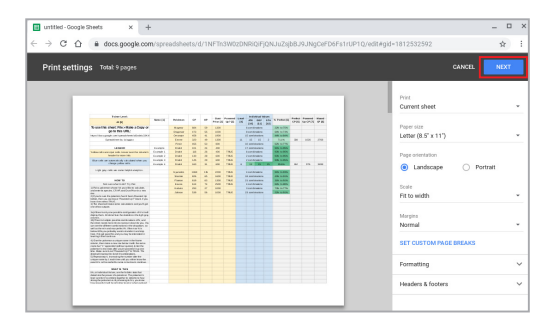

3. Im nächsten Bildschirm klicken/tippen Sie auf **Save(Speichern)** und wählen den Ort, an dem Sie Ihre Datei als PDF speichern möchten. Geben Sie dann Ihren gewünschten Dateinamen ein.

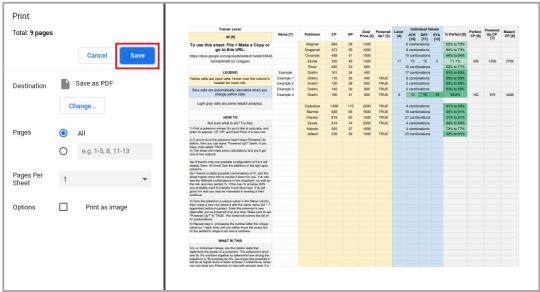

4. Klicken/tippen Sie auf **Save (Speichern)**, um die PDF-Datei unter dem angegebenen Ort zu erstellen und zu beenden.

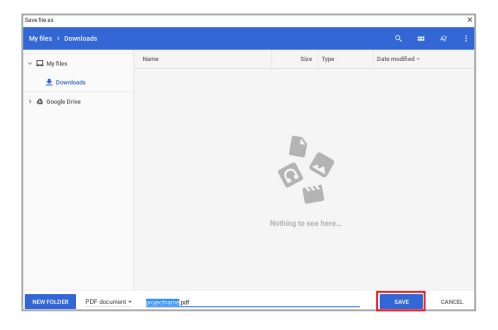

### **Google Cloud Print**

Wenn Sie Dateien von Ihrem Chromebook ausdrucken möchten, können Sie dies mit der Google Cloud Print-Funktion erledigen. Mit Google Cloud Print können Sie Ausdrucke mit diesen wichtigsten Bestandteilen erstellen: Cloud-basierte Technologie, eine aktive Internetverbindung, und einem Cloud Print-fähigen Drucker.

Beachten Sie die folgenden Informationen für Details, wie Sie diese Funktion verwenden.

#### **Cloud-fähige Drucker verwenden**

Falls Ihr Drucker bereits Google Cloud Print unterstützt, lesen Sie dessen Bedienungsanleitung, um den Service mit Ihrem Chromebook zu nutzen.

Sie können die Kompatibilität des Druckers mit diesem Feature über diesen Link überprüfen: http://www.google.com/cloudprint/learn

> **HINWEIS:** Wenn Ihr Drucker nicht in der Liste angezeigt wird, können Sie sich auf den Abschnitt *Anschließen eines klassischen Druckers an Google Cloud Print* in dieser Anleitung beziehen.

#### **Anschließen eines klassischen Druckers an Google Cloud Print**

Klassische Drucker sind Drucker, die nicht automatisch Google Cloud Print unterstützen und man muss Sie manuell für die Verwendung mit Google einrichten.

Um einen herkömmlichen Drucker mit Ihrem Chromebook zu verwenden, müssen Sie den Drucker über einen kompatiblen Windows-Computer mit Google Cloud Print verbinden.

#### **WICHTIG!**

- • Stellen Sie sicher, dass Sie Windows XP oder höher auf Ihrem Computer laufen haben. Wenn Sie Windows XP verwenden, stellen Sie sicher, dass das Windows XP Service Pack 3 (SP3) bereits installiert ist.
- Sie müssen den Drucker zuerst auf Ihrem kompatiblen Windows-Computer installieren, bevor Sie ihn mit Google Cloud Print verbinden.
- • Stellen Sie sicher, dass ein Google Chrome Browser auf Ihrem Computer installiert ist.

So verbinden Sie klassische Drucker mit der Google Cloud Print:

1. Verbinden Sie Ihren bevorzugten Drucker mit dem Computer und schalten Sie dann beide Geräte ein.

**WICHTIG!** Stellen Sie sicher, dass der Drucker bereits auf Ihrem Computer installiert ist, bevor Sie mit den nächsten Schritten fortfahren.

- 2. Verbinden Sie Ihren Computer mit dem Internet und öffnen Sie dann Google Chrome.
- 3. Tippen/ klicken: > **Einstellungen**.
- 4. Klicken/tippen Sie auf **Advanced (Erweitert)**.

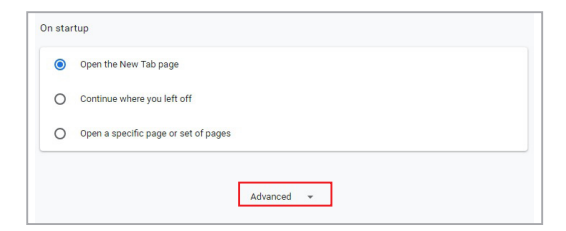

5. Scrollen Sie nach unten und klicken/tippen Sie dann auf **Google Cloud Print** > **Manage Cloud Print devices (Cloud Print-Geräte verwalten)**.

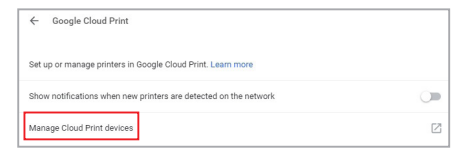

6. Unter **Classic printers (Klassische Drucker)** klicken Sie auf **Add printers (Drucker hinzufügen)**.

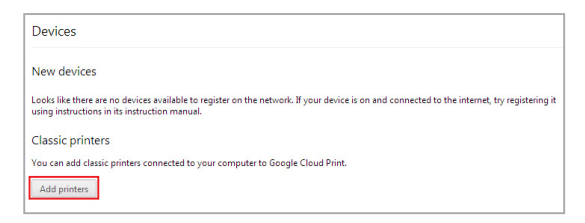

- 7. Melden Sie sich mit Ihrem Google-Konto an.
- 8. Im nächsten Fenster, klicken Sie auf den Drucker, den Sie mit Google Cloud Print verbinden möchten, dann klicken Sie auf **Drucker hinzufügen**.
- 9. Der folgende Bildschirm erscheint, wenn Sie Ihren Drucker erfolgreich mit Google Cloud Print eingerichtet haben.

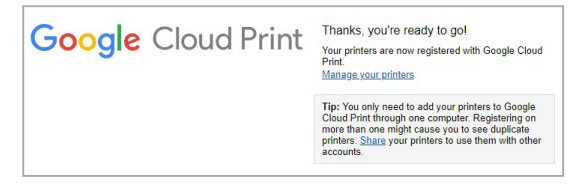

#### **Ausdrucke mit Google Cloud Print erstellen**

Nachdem Sie den Drucker erfolgreich mit Google Cloud Print verbunden haben, können Sie anfangen, Dateien von Ihrem Chromebook mit den folgenden Verfahren zu drucken:

1. Öffnen Sie die Datei, die Sie drucken möchten, dann drücken Sie

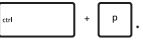

2. Unter der **Destination (Ziel)**-Option klicken/tippen Sie auf **Change.. (Ändern..)**.

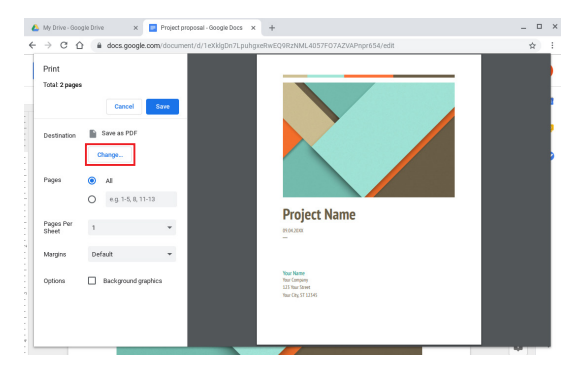

- 3. Aus der Liste der registrierten Drucker, wählen Sie den Drucker, den Sie verwenden möchten.
- 4. Konfigurieren Sie zusätzliche Druckoptionen, die Sie eventuell benutzen möchten und klicken/tippen dann auf **Print (Drucken)**.

## **Verwalten Ihrer Dateien**

Verwalten und speichern Sie Ihre Dateien auf Ihrem Chromebook mit der **Dateien**-App und **Google Drive**-App.

Mit diesen Apps können Sie verschiedene Dateien speichern und bearbeiten, wie Dokumente, Bilder, Musik und Videos, während Sie an Ihrem Chromebook arbeiten. Sie können dieses Datein auch über das Google Drive Cloud System speichern, oder darauf zugreifen.

### **Dateien-App**

Die Dateien-App ermöglicht es Ihnen, alle Dateien zu sehen, die Sie auf Ihr Chromebook heruntergeladen haben und die auf Ihrem Google Drive gespeichert sind. Sie zeigt außerdem alle am Chromebook angeschlossenen externen Geräte an.

Um die Dateien-App zu starten, klicken/tippen Sie auf  $\bigcirc$  >  $\bigcirc$ .

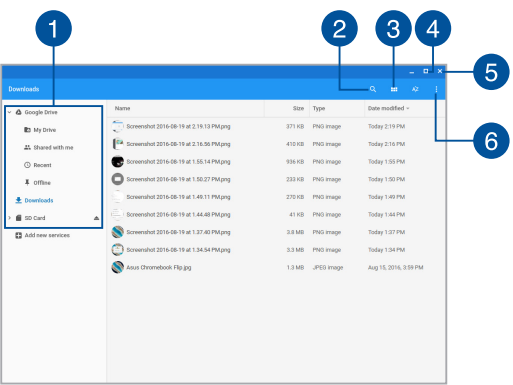

#### **Innerhalb der Dateien-App**

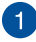

### **Dateispeicherorte**

Diese Spalte zeigt Ihnen die aktuell verfügbaren Speicherorte. Dies zeigt außerdem alle aktuell am Chromebook angeschlossenen externen Speichergeräte an.

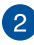

# **Suchen**

Klicken/tippen Sie auf die Such-Schaltfläche, um das Suchfeld zu aktivieren. Um das Suchfeld zu verwenden, geben Sie den Dateinamen ein, den Sie suchen möchten, dann drücken

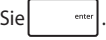

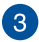

#### **Wechseln Sie zur Listen- oder Gitteransicht**

Klicken/tippen Sie auf diese Option, um Ihre Dateien in einer Listen- oder Gitteransicht neu anzuordnen.

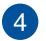

#### **Minimieren/Maximieren**

Klicken/tippen Sie hier, um das Fenster der Dateien-App zu maximieren oder zu minimieren.

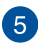

#### **Schließen**

Klicken/tippen Sie hier, um das Fenster der Dateien-App zu schließen.

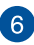

## **Einstellungen**

Klicken/tippen Sie auf diese Schaltfläche, um die Einstellungen des derzeit aktiven Speicherorts der Datei anzupassen.

#### **Auf Dateien auf Ihrem Chromebook zugreifen**

Im Download-Ordner in der Dateien-App speichert Ihr Chromebook alle Arten von Dateien, die Sie online heruntergeladen oder auf Ihrem Chromebook gespeichert haben.

Um auf diese Dateien zugreifen zu können, starten Sie einfach die Dateien-App und wählen Sie dann den Downloads-Ordner und klicken/ tippen auf die Datei, die Sie öffnen möchten.

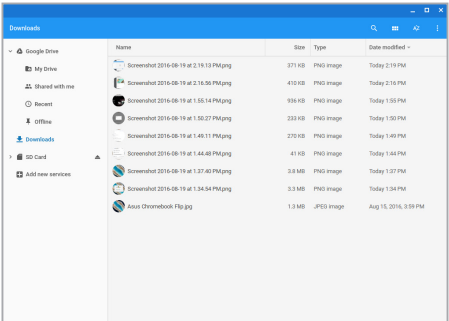

#### **Verschieben von Dateien in einen anderen Ordner**

Wenn Sie Dateien von einem Ort zum anderen innerhalb der App Dateien verschieben möchten, nutzen Sie die folgenden Verfahren:

- 1. Öffnen Sie den Speicherort, wo sich die Datei momentan befindet.
- 2. Wählen Sie die Datei(en), die Sie dann per Drag & Drop zu dem neuen Speicherort verschieben.

#### **Entfernen von Geräten**

Um zu gewährleisten, dass Ihre Geräte sicher von Ihrem Chromebook getrennt werden, werfen Sie sie anhand der folgenden Schritte zuerst über die Dateien-App aus:

- 1. Tippen/klicken  $\bullet$  >  $\bullet$
- 2. Wählen Sie das Gerät, das Sie auswerfen möchten, dann klicken/ tippen Sie auf $\triangle$ .

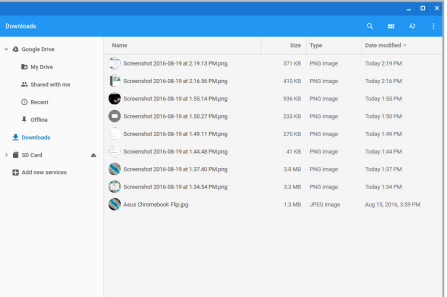

3. Sobald das ausgeworfene Gerät nicht mehr in der Dateispeicherorte-Spalte erscheint, können Sie das Gerät von Ihrem Chromebook entfernen.

#### **Einen neuen Ordner erstellen**

Wenn Sie einen neuen Ordner an einem der aktuellen Dateispeicherorte Ihres Chromebooks erstellen möchten, befolgen Sie die nachstehenden Schritte:

- 1. Im Dateien-App Bildschirm wählen Sie den Dateispeicherort, an dem Sie einen neuen Ordner erstellen möchten.
- 2. Drücken Sie  $\left| \cdot \right|$   $\cdot \left| \cdot \right|$  um einen neuen Ordner zu erstellen.

### **Google Drive**

Google Drive ist ein 15 GB Cloud-Speichersystem, auf das Sie von Ihrem Chromebook über Ihr Google-Konto zugreifen können. Es ermöglicht Ihnen, Ihre Dateien zu synchronisieren und von anderen Geräten, wie Mobiltelefonen, Tablet-PCs und anderen Chromebooks, darauf zuzugreifen.

Es gibt zwei Möglichkeiten, wie Sie auf Google Drive auf Ihrem Chromebook zugreifen können: über die Dateien-App oder durch Starten der Google Drive-App.

#### **Google Drive über die Dateien-App starten**

Google Drive unter der Dateien-App ermöglicht es Ihnen, alle Dateien, die in Ihrem Google Drive gespeichert sind, zu sehen. Es erlaubt Ihnen, Dateien schnell von dem Download-Ordner in Ihr Google Drive zu verschieben.

So starten Sie Google Drive über die Dateien-App:

- 1. Tippen/ klicken  $\circ$  >  $\bullet$ .
- 2. Wählen Sie **Google Drive**, um alle derzeit gespeicherten Dateien, unter den folgenden Kategorien, anzuzeigen:
	- • **My Drive (Mein Laufwerk)** Listet alle gespeicherten Dateien auf.
	- • **Für mich freigegeben** Listet alle Dateien, die von anderen Google-Konten freigegeben sind.
	- • **Kürzlich** Listet alle zuletzt geöffneten Dateien auf.
	- • **Offline** Listet alle Dateien auf, auf die offline zugegriffen werden kann.

#### **Verschieben Ihrer Downloads zu Google Drive**

Standardmäßig werden alle heruntergeladenen Dateien auf Ihrem Chromebook innerhalb der Dateien-App gespeichert. Sie können diese Dateien zu Google Drive, mit den folgenden Verfahren, verschieben:

- 1. Tippen/ klicken  $\bullet$  >  $\bullet$
- 2. Klicken/tippen Sie auf **Downloads**, wählen Sie dann die Google Dokumente, Dateien oder Ordner, die Sie verschieben möchten und ziehen Sie die ausgewählten Elemente in den **Google Drive** und legen sie dort ab.

#### **Die Google Dive-App starten**

Durch den Zugriff auf die Google-Drive-App können Sie die Einstellungen anpassen und die Nutzung von Google Drive maximieren.

**WICHTIG!** Stellen Sie sicher, dass Sie mit dem Internet verbunden sind, wenn Sie die Google Drive-App starten.

Um die Google Drive App zu starten, klicken/tippen Sie auf  $\bigcirc$  >  $\bigtriangleup$ .

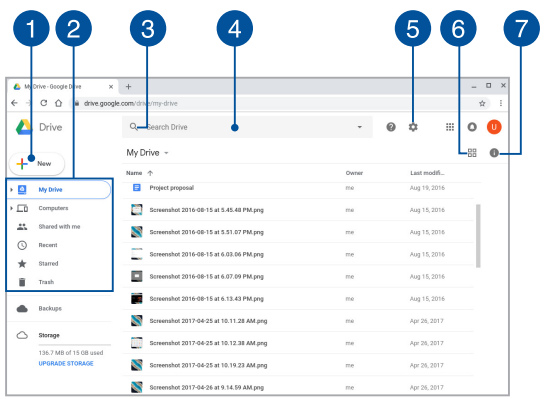

#### **Innerhalb der Google Drive-App**

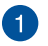

#### **Erstellen/Hochladen**

Klicken/tippen Sie auf diese Option, um eine neue Datei zu erstellen, die automatisch in Ihrem Google Drive gespeichert wird oder laden Sie Dateien und Ordner von anderen Speicherorten in Ihrem Google Drive hoch.

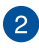

## **Dateispeicherorte**

Diese Spalte zeigt Ihnen die aktuell verfügbaren Speicherorte innerhalb von Google Drive.

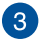

## **Suchen**

Klicken/tippen Sie auf diese Schaltfläche, um die Suche nach dem angegebenen Dateinamen zu starten.

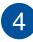

#### **Suchfeld**

Geben Sie den Namen einer Datei, eines Ordners oder Google-Dokuments ein, das Sie innerhalb von Google Drive finden

möchten, dann drücken Sie auf  $\vert$  series oder tippen/klicken

 $\alpha$ 

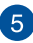

#### **Einstellungen**

Klicken/tippen Sie auf diese Schaltfläche, um die Einstellungen Ihres Google Drive anzupassen.

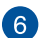

#### **Wechseln Sie zur Listen- oder Gitteransicht**

Klicken/tippen Sie auf diese Option, um Ihre Dateien in einer Listen- oder Gitteransicht neu anzuordnen.

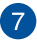

#### **Details und Aktivität**

Klicken/tippen Sie auf diese Option, um das Aktivitätenprotokoll Ihres Google Drive-Kontos und die Details Ihres **My Drive** Dateispeicherorts anzuzeigen.

## **Ihr Chromebook zurücksetzen**

Falls Sie Ihr Chromebook auf die Standardeinstellungen zurücksetzen wollen, können Sie dies mit Powerwash tun.

### **Powerwash verwenden**

#### **WARNUNG!**

- Sichern Sie vor Durchführung dieser Option all Ihre Daten.
- • Alle lokal gespeicherten Daten auf Ihrem Chromebook werden gelöscht, wenn Sie Powerwash verwenden. Allerdings, Ihre Google Drive Konten und andere, mit diesen Konten, synchronisierte Daten, werden nicht betroffen sein.
- 1. Starten Sie den Statusbereich und wählen Sie dann
- 2. Scrollen Sie nach unten und tippen/ klicken Sie dann auf **Advanced (Erweitert)**.

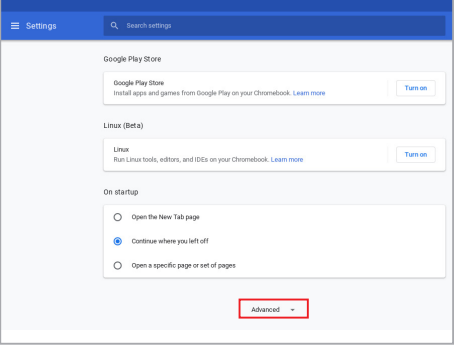

3. Klicken/tippen Sie auf **Powerwash**.

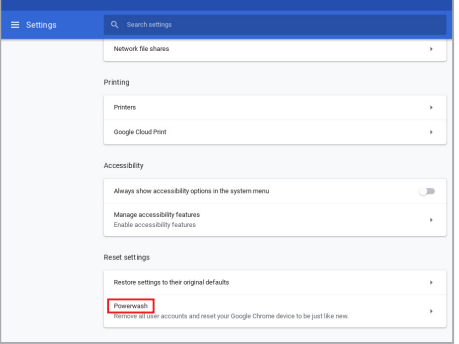

- 4. Wenn Sie aufgefordert werden, klicken/tippen Sie auf **Restart (Neu starten)**.
- 5. Im nächsten Fenster klicken/tippen Sie auf **Powerwash**, um fortzufahren.

## **Ihr Chromebook ausschalten**

Sie können Ihr Chromebook über eines der folgenden Verfahren ausschalten:

### **Chromebook verwenden**

- 1. Den Statusbereich starten.
- 2. Tippen/ klicken  $\bigcirc$  .

### **Verwenden der Ein-/Austaste an Ihrem Chromebook**

Sie können diese Option auch nutzen, um Ihr Chromebook auszuschalten, falls es nicht mehr reagiert.

> **WICHTIG!** Speichern Sie Ihre Dateien, bevor Sie diese Option verwenden, um den Verlust wichtiger Daten zu verhindern.

Um dies zu tun, drücken Sie die Ein-/Austaste an Ihrem Chromebook für mindestens vier (4) Sekunden, bis sich Ihr Chromebook ausschaltet.

# *Tipps und häufig gestellte Fragen*

## **Praktische Tipps zu Ihrem Chromebook**

Es folgen einige praktische Tipps, mit denen Sie das Maximum aus Ihrem Chromebook herausholen, seine Systemleistung erhalten und die Sicherheit Ihrer Daten gewährleisten können:

- Verwenden Sie zum Schutz Ihrer Daten ein Antivirenprogramm; halten Sie dieses ebenfalls auf dem neuesten Stand.
- • Erzwingen Sie die Abschaltung Ihres Chromebooks nur, wenn unbedingt erforderlich.
- • Sichern Sie Ihre Daten regelmäßig und bewahren Sie Ihre Datensicherung auf einem externen Speichergerät auf.
- • Verwenden Sie das Chromebook nicht bei extrem hohen Temperaturen. Falls Sie Ihr Chromebook längere Zeit (mindestens einen Monat) nicht nutzen, sollten Sie den Akku herausnehmen, sofern er ausgebaut werden kann.
- Trennen Sie alle externen Geräte; stellen Sie vor der Rücksetzung Ihres Chromebooks sicher, dass Sie folgende Dinge haben:
	- Sicherungsdaten
	- Anmeldekennung und Kennwort
	- Informationen zur Internetverbindung

## **Häufig gestellte Fragen zur Hardware**

#### **1. Ein schwarzer oder farbiger Punkt erscheint am Bildschirm, wenn ich das Chromebook einschalte. Was soll ich tun?**

Auch wenn diese Punkte auf dem Bildschirm erscheinen, wirken sie sich nicht auf Ihr System aus. Falls dies gehäuft auftritt und sich auf die Systemleistung auswirkt, wenden Sie sich an ein autorisiertes ASUS-Kundencenter.

#### **2. Mein Anzeigepanel weist eine ungleichmäßige Farbe und Helligkeit auf. Wie kann ich das beheben?**

Farbe und Helligkeit Ihres Displays können durch den Winkel und die aktuelle Position Ihres Chromebooks beeinträchtigt sein. Zudem können Helligkeit und Farbton Ihres Chromebooks je nach Modell variieren. Sie können das Aussehen Ihres Anzeigepanels über die Funktionstasten bzw. die Anzeigeeinstellungen in Ihrem Betriebssystem anpassen.

#### **3. Wie kann ich die Akkulaufzeit meines Chromebooks maximieren?**

Versuchen Sie es mit folgenden Empfehlungen:

- • Passen Sie die Anzeigehelligkeit über die Funktionstasten an.
- • Trennen Sie nicht benötigte USB-Geräte.
- • Schließen Sie nicht verwendete Applikationen, insbesondere solche, die viel Systemspeicher verbrauchen.

#### **4. Meine Akku-LED-Anzeige leuchtet nicht. Woran liegt das?**

- • Prüfen Sie, ob Netzteil und Akku richtig angebracht sind. Sie können Netzteil oder Akkupack auch trennen, eine Minute warten und dann wieder an eine Steckdose und Ihr Chromebook anschließen.
- • Falls das Problem weiterhin besteht, wenden Sie sich bitte an Ihr örtliches ASUS-Kundencenter.

#### **5. Wenn ich Audio- und Videodateien wiedergebe, höre ich keinen Ton über die Lautsprecher meines Chromebooks?**

Versuchen Sie es mit folgenden Empfehlungen:

- Drücken Sie  $\begin{array}{c} \bullet \end{array}$  zum Erhöhen der Lautsprecherlautstärke.
- • Prüfen Sie, ob Ihre Lautsprecher stumm geschaltet wurden.
- • Prüfen Sie, ob ein Kopfhörer an Ihr Chromebook angeschlossen ist; entfernen Sie ihn.

#### **6. Was soll ich tun, falls ich das Netzteil meines Chromebooks verliere oder der Akku versagt?**

Wenden Sie sich an Ihr örtliches ASUS-Kundencenter.

**7. Mein Chromebook reagiert nicht richtig auf Tastenanschläge, da sich der Cursor kontinuierlich bewegt. Was soll ich tun?**

Stellen Sie sicher, dass nichts versehentlich Ihr Touchpad berührt oder drückt, während Sie die Tastatur nutzen.
### **Häufig gestellte Fragen zur Software**

#### **1. Wenn ich mein Chromebook einschalte, leuchtet die Betriebsanzeige, aber nichts passiert. Wie kann ich dieses Problem beheben?**

Versuchen Sie es mit folgenden Empfehlungen:

- • Erzwingen Sie eine Abschaltung Ihres Chromebooks, indem Sie die Ein-/Austaste mindestens vier (4) Sekunden gedrückt halten. Prüfen Sie, ob Netzteil und Akkupack richtig eingesteckt sind; schalten Sie Ihren Chromebook dann ein.
- • Falls das Problem weiterhin besteht, wenden Sie sich bitte an Ihr örtliches ASUS-Kundencenter.
- 2. Was soll ich tun, wenn mein Bildschirm die Meldung "Remove **disks or other media. Press any key to restart. (Datenträger und andere Medien entfernen. Mit beliebiger Taste neu starten.)" anzeigt?**

Versuchen Sie es mit folgenden Empfehlungen:

- • Entfernen Sie alle angeschlossenen USB-Geräte, starten Sie Ihr Chromebook dann neu.
- • Entfernen Sie jegliche optischen Medien aus dem optischen Laufwerk, führen Sie dann einen Neustart durch.
- • Falls das Problem weiterhin besteht, liegt möglicherweise ein Speicherproblem bei Ihrem Chromebook vor. Wenden Sie sich an Ihr örtliches ASUS-Kundencenter.

#### **3. Mein Chromebook fährt langsamer als gewohnt hoch und das Betriebssystem reagiert verzögert. Wie kann ich das beheben?**

Löschen Sie Applikationen, die Sie kürzlich installiert haben bzw. die nicht im Betriebssystempaket enthalten waren; starten Sie Ihr System dann neu.

#### **4. Mein Chromebook wird nicht hochgefahren. Wie kann ich das beheben?**

Versuchen Sie es mit folgenden Empfehlungen:

- • Entfernen Sie alle an Ihrem Chromebook angeschlossenen Geräte; starten Sie dann Ihr System neu.
- • Falls das Problem weiterhin besteht, wenden Sie sich bitte an Ihr örtliches ASUS-Kundencenter.

#### **5. Warum kann ich mein Chromebook nicht aus dem Ruhezustand aufwecken?**

- • Sie müssen zum Wiederherstellen Ihres letzten Betriebszustandes die Ein-/Austaste drücken.
- • Möglicherweise hat Ihr System die Akkuleistung komplett aufgebraucht. Schließen Sie das Netzteil an Ihr Chromebook und eine Steckdose an; drücken Sie dann die Ein-/Austaste.

## *Anhang*

### **Konformität des internen Modems**

Das Chromebook mit internem Modem entspricht den Regelungen JATE (Japan), FCC (US, Kanada, Korea, Taiwan) und CTR21. Das interne Modem wurde in Übereinstimmung mit dem Ratsbeschluss 98/482/EC für paneuropäische Anschlüsse für einzelne Terminals an öffentliche Telefonnetze (PSTN) zugelassen. Aufgrund von Unterschieden zwischen den einzelnen PSTNs verschiedener Länder garantiert diese Zulassung aber keinen bedingungslos erfolgreichen Betrieb auf jedem PSTN-Netzwerkpunkt. . Sollten Probleme auftreten, wenden Sie sich bitte zuerst an Ihren Händler.

### **Übersicht**

Am 4. August 1998 wurde der Beschluss des Europarates bezüglich CTR 21 im "Official Journal of the EC" veröffentlicht. CTR 21 gilt für alle Non-Voice-Terminalgeräte mit DTMF-Anwahl, die zum Anschluss an analoge PSTN (Public Switched Telephone Network, öffentliches Telefonnetz) gedacht sind.

CTR 21 (Common Technical Regulation) für die Erfordernisse zum Anschluss an analoge öffentliche Telefonnetze über Terminalgeräte (außer Terminalgeräten, die Stimmtelefonie für "Justified Case Service" anbieten) für Netzwerkadressen, wenn vorhanden, wird durch Multifrequenz-Dualtonsignale impliziert.

### **Aussage zur Netzwerkkompatibilität**

Aussage des Herstellers an die zuständige Stelle und Händler: "Diese Aussage zeigt die Netzwerke auf, mit denen das Gerät zusammenarbeiten soll, sowie Netzwerke, in denen das Gerät Betriebsprobleme aufwerfen könnte."

Aussage des Herstellers an den Anwender: "Diese Aussage zeigt die Netzwerke auf, mit denen das Gerät zusammenarbeiten soll, sowie Netzwerke, in denen das Gerät Betriebsprobleme aufwerfen könnte. Der Hersteller wird auch eine Aussage herausgeben, die klarstellt, an welchen Stellen die Netzwerkkompatibilität von physischen Einstellungen und Software-Switch-Einstellungen abhängt. Diese Aussage wird dem Anwender auch empfehlen, sich an den Händler zu wenden, wenn das Gerät in einem Netzwerk anderer Art verwendet werden soll."

Bis heute haben die zuständigen Stellen bei CETECOM mehrere paneuropäische Zulassungen mittels CTR 21 herausgegeben. Das Ergebnis sind Europas erste Modems, die keine Regulationszulassungen in jedem einzelnen europäischen Land benötigen.

#### **Non-Voice-Geräte**

Anrufbeantworter und Freisprechtelefone können genau wie Modems, Faxgeräte, automatische Wählgeräte und Alarmsysteme zugelassen werden. Geräte, bei denen die End-to-End-Sprachqualität durch Regulationen festgelegt ist (z. B. Mobiltelefone, und in einigen Ländern auch schnurlose Telefone), sind ausgeschlossen.

#### **Diese Tabelle zeigt die Länder an, die zurzeit den CTR21- Standard anwenden.**

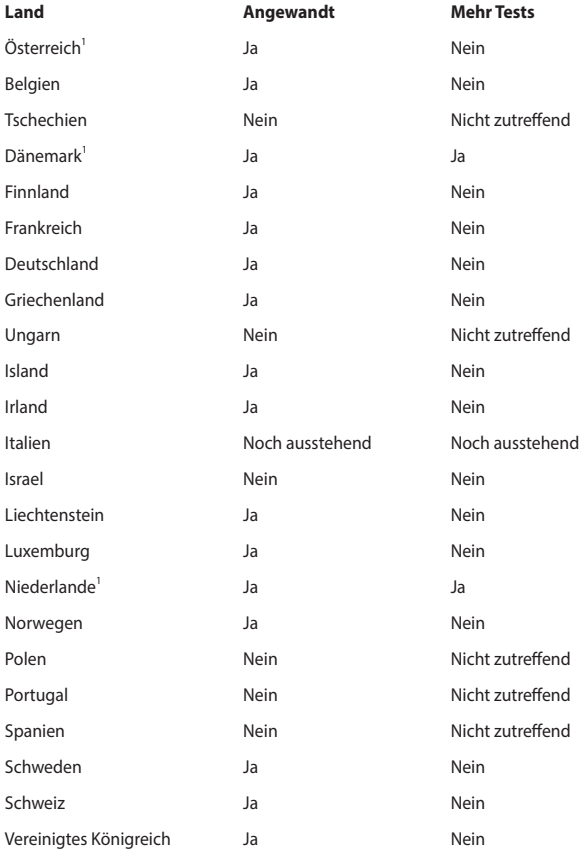

Diese Information wurde von CETECOM kopiert und wird ohne Haftung angeboten. Für Aktualisierungen zu dieser Tabelle besuchen Sie bitte http://www.cetecom.de/technologies/ctr\_21.html.

1 Nationale Regulationen gelten nur, wenn das Gerät Pulswahl verwendet (der Hersteller kann in seinem Handbuch angeben, dass das Gerät nur DTMF-Signale unterstützt, was zusätzliche Tests überflüssig machen würde).

In den Niederlanden sind für seriellen Anschluss und Anruferkennung zusätzliche Tests erforderlich.

#### **Wireless-Kanäle für unterschiedliche Gebiete**

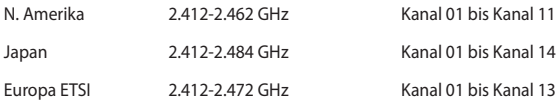

#### **Beschichtungshinweis**

**WICHTIG!** Um die elektrische Isolation und die elektrische Sicherheit zu gewährleisten, ist das Gehäuse mit einer Beschichtung zur Isolation versehen. Diese Beschichtung ist an den E/A-Anschlüssen des Gerätes nicht vorhanden.

### **Aussagen zur FCC-Erklärung**

Dieses Gerät entspricht Teil 15 der FCC-Vorschriften. Im Betrieb müssen die folgenden beiden Bedingungen erfüllt werden:

- Dieses Gerät darf keine schädliche Störstrahlung abgeben, und ...
- Dieses Gerät muss für empfangene Störstrahlung unempfindlich sein, auch für Störstrahlung, die unerwünschte Funktionen hervorrufen kann.

Dieses Gerät wurde geprüft und entspricht den Grenzwerten für digitale Geräte der Klasse B gemäß Teil 15 der FCC-Vorschriften. Diese Grenzwerte wurden für ausreichenden Schutz gegen Radiofrequenzenergie in Wohngegenden aufgestellt. Dieses Gerät erzeugt und verwendet Radiofrequenzenergie und kann diese ausstrahlen. Wenn es nicht entsprechend der Bedienungsanleitung installiert und verwendet wird, kann es Störungen von Funkübertragungen verursachen. Es kann nicht für alle Installationen gewährleistet werden, dass keine Störungen auftreten. Falls dieses Gerät Störungen des Rundfunk- oder Fernsehempfangs verursacht, was durch Ein- und Ausschalten des Geräts ermittelt werden kann, sollten Sie folgende Maßnahmen ergreifen, um die Störungen zu beheben:

- Ändern Sie die Ausrichtung oder den Standort der Empfangsantenne.
- Vergrößern Sie den Abstand zwischen dem Gerät und dem Empfänger.
- Schließen Sie Gerät und Empfänger an unterschiedliche Netzspannungskreise an.
- Wenden Sie sich an den Fachhändler oder einen erfahrenen Radio-/ Fernsehtechniker.

**WARNUNG!** Um Übereinstimmung mit den FCC-Vorschriften zu den Emissionsgrenzwerten zu gewährleisten und Störungen des Rundfunk- oder Fernsehempfangs zu verhindern, müssen abgeschirmte Netzkabel verwendet werden. Die Verwendung des beigefügten Netzkabels ist unerlässlich. Verwenden Sie nur abgeschirmte Kabel, um E/A-Geräte anzuschließen. Änderungen oder Modifizierungen dieses Geräts, die nicht ausdrücklich von der für Übereinstimmung verantwortlichen Partei genehmigt sind, können das Recht des Benutzers, dieses Gerät zu betreiben, annullieren.

(Nachdruck aus dem Code of Federal Regulations #47, Teil 15.193, 1993. Washington DC: Office of the Federal Register, National Archives and Records Administration, U.S. Government Printing Office.)

### **FCC-Sicherheitswarnungen zur Strahlenbelastung (HF)**

**WARNUNG!** Änderungen oder Modifizierungen dieses Geräts, die nicht ausdrücklich von der für Übereinstimmung verantwortlichen Partei genehmigt sind, können das Recht des Benutzers, dieses Gerät zu betreiben, annullieren.

Dieses Gerät erfüllt die FCC-Strahlenbelastungsgrenzen für unkontrollierte Umgebungen. Um den Beschränkungen zu entsprechen, sollten Sie direkten Kontakt mit der Sendeantenne während der Übertragung vermeiden. Der Endbenutzer muss den Bedienungsanweisungen Folge leisten, um die Funkfrequenzbelastungsbestimmungen zu erfüllen.

Dieses Gerät sollte mit einem Mindestabstand von XX cm zwischen der Strahlungsquelle und Ihrem Körper verwendet werden.

### **Informationen zur Hochfrequenz-Belastung (SAR)**

Dieses Gerät erfüllt die Anforderungen zur Funkwellenausstrahlung. Es wurde entwickelt und hergestellt, um die Grenzwerte der Funkbelastung nicht zu überschreiten, die durch die Federal Communications Commission der US-Regierung festgesetzt wurden.

Die Belastungsstandards basieren auf einer Maßeinheit, die Specific Absorption Rate, oder SAR, genannt wird. Der von der FCC festgelegte SAR-Grenzwert beträgt 1,6 W/kg. Tests für SAR wurden unter von der FCC akzeptierten Standard-Betriebseinstellungen durchgeführt mit EUT-Übertragungen bei bestimmten Leistungspegeln auf unterschiedlichen Kanälen.

### **UL-Sicherheitshinweise**

Erforderlich für UL 1459 über Telekommunikations (Telefon)-Geräte, die für eine elektrische Verbindung mit einem Telekommunikationsnetzwerk, dessen Betriebsspannung zur Erde 200V Spitze, 300V Spitze-zu-Spitze und 105Vrms nicht überschreitet, und für eine Installation und Verwendung entsprechend dem National Electrical Code (NFPA 70) ausgelegt sind.

Grundlegende Vorsichtsmaßnahmen, einschließlich der nachstehenden, müssen bei Verwenden des Chromebook Modems immer getroffen werden, um die Brandgefahr, elektrische Schläge und Verletzungen zu vermeiden:

- Verwenden Sie das Gerät NICHT in unmittelbarer Nähe von Wasser, wie z.B. in der Nähe von Badewannen, Waschbecken, Spülbecken oder Waschwannen, in einem feuchten Keller oder in der Nähe eines Schwimmbeckens.
- Verwenden Sie das Gerät NICHT während eines Gewitters. Es besteht die Gefahr eines elektrischen Schlags durch Blitz.
- Verwenden Sie das Gerät NICHT in der Nähe eines Gaslecks.

Erforderlich für UL 1642 über primäre (nicht wiederaufladbare) und sekundäre (wiederaufladbare) Lithium-Batterien, die als Stromquelle in Produkten verwendet werden. Diese Batterien beinhalten Metall-Lithium, Lithiumlegierung oder Lithiumionen und bestehen eventuell aus einer einzigen elektrochemischen Zelle oder zwei oder mehreren seriell, parallel oder auf beide Weisen verbundene Zellen, die chemische Energie durch eine nicht umkehrbare oder umkehrbare chemische Reaktion in elektrische Energie umwandeln.

- Werfen Sie den Akkupack NICHT ins Feuer. Er könnte explodieren. Entsorgen Sie den Akku entsprechend dem Gesetz vor Ort, um Verletzungen durch Brand oder Explosion zu vermeiden.
- Verwenden Sie nicht die Netzteile oder Akkus von anderen Geräten, um Verletzungen durch Brand oder Explosion zu vermeiden. Verwenden Sie nur die von UL genehmigten Netzteile oder Akkus, die vom Hersteller oder autorisierten Händlern geliefert werden.

### **Stromsicherheitsanforderungen**

Produkte mit einem elektrischen Strom von bis zu 6A und einem Gewicht über 3kg müssen geprüfte Netzkabel benutzen. Diese müssen mindestens folgende Werte aufweisen: H05VV-F, 3G, 0,75 $\text{mm}^2$  oder H05VV-F, 2G, 0,75 $\text{mm}^2$ .

### **TV-Tuner-Hinweis**

Hinweis für Kabel-TV-Installateure—Das Kabel-TV-System muss entsprechend den örtlichen Bestimmungen geerdet sein – die Installation sollte die Verbindung der Abschirmung mit dem Schutzleiter des Gebäudes am Eingang vorsehen.

### **REACH**

Die rechtlichen Rahmenbedingungen für REACH (Registration, Evaluation, Authorisation, and Restriction of Chemicals) erfüllend, veröffentlichen wir die chemischen Substanzen in unseren Produkten auf unserer ASUS REACH-Webseite unter http://csr.asus.com/english/REACH.htm.

### **Macrovision Corporation-Produktanmerkung**

Dieses Produkt verfügt über Kopierschutztechnologie, die durch methodische Anforderungen bestimmter U.S.A. .-Patente und anderer geistiger Eigentumsrechte der Macrovision Corporation und anderer Parteien geschützt ist. Die Verwendung dieser Kopierschutztechnologie muss von Macrovision Corporation genehmigt werden und ist, wenn nicht anderweitig von der Macrovision Corporation genehmigt, nur für private oder eingeschränkte Vorführungszwecke vorgesehen. Reverse-Engineering oder Demontage ist verboten.

### **Vermeidung von Hörverlust**

Setzen Sie sich zur Vermeidung von Hörschäden nicht über einen längeren Zeitraum hohen Lautstärken aus.

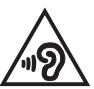

### **Nordic-Vorsichtsmaßnahmen (für Lithium-Ionen-Akkus)**

CAUTION! Danger of explosion if battery is incorrectly replaced. Replace only with the same or equivalent type recommended by the manufacturer. Dispose of used batteries according to the manufacturer's instructions. (Englisch)

ATTENZIONE! Rischio di esplosione della batteria se sostituita in modo errato. Sostituire la batteria con un una di tipo uguale o equivalente consigliata dalla fabbrica. Non disperdere le batterie nell'ambiente. (Italienisch)

VORSICHT! Explosionsgefahr bei unsachgemäßem Austausch der Batterie. Ersatz nur durch denselben oder einen vom Hersteller empfohlenen ähnlichen Typ. Entsorgung gebrauchter Batterien nach Angaben des Herstellers. (Deutsch)

ADVARSELI! Lithiumbatteri - Eksplosionsfare ved fejlagtig håndtering. Udskiftning må kun ske med batteri af samme fabrikat og type. Levér det brugte batteri tilbage til leverandøren. (Dänisch)

VARNING! Explosionsfara vid felaktigt batteribyte. Använd samma batterityp eller en ekvivalent typ som rekommenderas av apparattillverkaren. Kassera använt batteri enligt fabrikantens instruktion. (Schwedisch)

VAROITUS! Paristo voi räjähtää, jos se on virheellisesti asennettu. Vaihda paristo ainoastaan laitevalmistajan sousittelemaan tyyppiin. Hävitä käytetty paristo valmistagan ohjeiden mukaisesti. (Finnisch)

Achtung! Danger d'explosion si la batterie n'est pas correctement remplacée. Remplacer uniquement avec une batterie de type semblable ou équivalent, recommandée par le fabricant. Jeter les batteries usagées conformément aux instructions du fabricant. (Französisch)

ADVARSEL! Eksplosjonsfare ved feilaktig skifte av batteri. Benytt samme batteritype eller en tilsvarende type anbefalt av apparatfabrikanten. Brukte batterier kasseres i henhold til fabrikantens instruksjoner. (Norwegisch)

標準品以外の使用は、危険の元になります。交換品を使用する場合、製造者 に指定されるものを使って下さい。製造者の指示に従って処理して下さい。 (Japanisch)

ВНИМАНИЕ! При замене аккумулятора на аккумулятор иного типа возможно его возгорание. Утилизируйте аккумулятор в соответствии с инструкциями производителя. (Russisch)

### **CTR 21-Genehmigung (für Chromebook mit eingebautem Modem)**

#### **Dänisch**

»Udstvret er i henhold til Rådets beslutning 98/482/EF EU-godkendt til at blive opkoblet på de offentlige telefonnet som enkeltforbundet terminal. På grund af forskelle mellem de offentlige telefonnet i de forskellige lande giver godkendelsen dog ikke i sig selv ubetinget garanti for, at udstyret kan fungere korrekt på samtlige nettermineringspunkter på de offentlige telefonnet.

I tilfælde af problemer bør De i første omgang henvende Dem til leverandøren af udstyret.«

#### **Niederländisch**

"Dit apparaat is goedgekeurd volgens Beschikking 98/482/EG van de Raad voor de pan-Europese aansluiting van enkelvoudige eindapparatuur op het openbare geschakelde telefoonnetwerk (PSTN). Gezien de verschillen tussen de individuele PSTN's in de verschillende landen, biedt deze goedkeuring op zichzelf geen onvoorwaardelijke garantie voor een succesvolle werking op elk PSTN-netwerkaansluitpunt.

Neem bij problemen in eerste instantie contact op met de leverancier van het apparaat.".

#### **Englisch**

The equipment has been approved in accordance with Council Decision 98/482/EC for pan-European single terminal connection to the public switched telephone network (PSTN). However, due to differences between the individual PSTNs provided in different countries, the approval does not, of itself, give an unconditional assurance of successful operation on every PSTN network termination point.

In the event of problems, you should contact your equipment supplier in the first instance.'

#### **Finnisch**

"Tämä laite on hyväksytty neuvoston päätöksen 98/482/EY mukaisesti liitettäväksi yksittäisenä laitteena yleiseen kytkentäiseen puhelinverkkoon (PSTN) EU:n jäsenvaltioissa. Eri maiden yleisten kytkentäisten puhelinverkkojen välillä on kuitenkin eroja, joten hyväksyntä ei sellaisenaan takaa häiriötöntä toimintaa kaikkien yleisten kytkentäisten puhelinverkkojen liityntäpisteissä.

Ongelmien ilmetessä ottakaa viipymättä yhteyttä laitteen toimittajaan."

#### **Französisch**

«Cet équipement a recu l'agrément, conformément à la décision 98/482/CE du Conseil, concernant la connexion paneuropéenne de terminal unique aux réseaux téléphoniques publics commutés (RTPC). Toutefois, comme il existe des différences d'un pays à l'autre entre les RTPC, l'agrément en soi ne constitue pas une garantie absolue de fonctionnement optimal à chaque point de terminaison du réseau RTPC.

En cas de problème, vous devez contacter en premier lieu votre fournisseur.»

#### **Deutsch**

"Dieses Gerät wurde gemäß der Entscheidung 98/482/EG des Rates europaweit zur Anschaltung als einzelne Endeinrichtung an das öffentliche Fernsprechnetz zugelassen. Aufgrund der zwischen den öffentlichen Fernsprechnetzen verschiedener Staaten bestehenden Unterschiede stellt diese Zulassung an sich jedoch keine unbedingte Gewähr für einen erfolgreichen Betrieb des Geräts an jedem Netzabschlußpunkt dar.

Falls beim Betrieb Probleme auftreten, sollten Sie sich zunächst an ihren Fachhändler wenden."

#### **Griechisch**

«Ο εξοπλισμός έγει εγκριθεί για πανευρωπαϊκή σύνδεση μεμονωμέου τερματικού με το δημόσιο τηλεφωνικό δίκτυο μεταγωγής (PSTN), σύμφωνα με την απόφαση 98/482/ΕΚ του Συμβουλίου· ωστόσο, επειδή υπάργουν διαφορές μεταξύ των επιμέρους PSTN που παρέγονται σε διάφορες γώρες, η έγκριση δεν παρέγει αφ<sup>ό</sup> εαυτής ανεπιφύλακτη εξασφάλιση επιτυχούς λειτουργίας σε κάθε σημείο απόληξης του δικτύου PSTN.

Εάν ανακύψουν προβλήματα, θα πρέπει κατ' αργάς να απευθύνεστε στον προμηθευτή του εξοπλισμού  $\sigma$ ( $\alpha$ C. $\alpha$ )

#### **Italienisch**

«La presente apparecchiatura terminale è stata approvata in conformità della decisione 98/482/CE del Consiglio per la connessione paneuropea come terminale singolo ad una rete analogica PSTN. A causa delle differenze tra le reti dei differenti paesi, l'approvazione non garantisce però di per sé il funzionamento corretto in tutti i punti di terminazione di rete PSTN.

In caso di problemi contattare in primo luogo il fornitore del prodotto.»

#### **Portugiesisch**

«Este equipamento foi aprovado para ligação pan-europeia de um único terminal à rede telefónica pública comutada (RTPC) nos termos da Decisão 98/482/CE. No entanto, devido às diferenças existentes entre as RTPC dos diversos países, a aprovação não garante incondicionalmente, por si só, um funcionamento correcto em todos os pontos terminais da rede da RTPC.

Em caso de problemas, deve entrar-se em contacto, em primeiro lugar, com o fornecedor do equipamento.»

#### **Spanisch**

«Este equipo ha sido homologado de conformidad con la Decisión 98/482/CE del Consejo para la conexión paneuropea de un terminal simple a la red telefónica pública conmutada (RTPC). No obstante, a la vista de las diferencias que existen entre las RTPC que se ofrecen en diferentes países, la homologación no constituye por sí sola una garantía incondicional de funcionamiento satisfactorio en todos los puntos de terminación de la red de una RTPC.

En caso de surgir algún problema, procede ponerse en contacto en primer lugar con el proveedor del equipo.».

#### **Schwedisch**

"Utrustningen har godkänts i enlighet med rådets beslut 98/482/EG för alleuropeisk anslutning som enskild terminal till det allmänt tillgängliga kopplade telenätet (PSTN). På grund av de skillnader som finns mellan telenätet i olika länder utgör godkännandet emellertid inte i sig självt en absolut garanti för att utrustningen kommer att fungera tillfredsställande vid varie telenätsanslutningspunkt.

Om problem uppstår bör ni i första hand kontakta leverantören av utrustningen."

### **ENERGY STAR konformes Produkt**

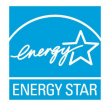

ENERGY STAR ist ein gemeinsames Programm der US-Umweltschutzbehörde und der US-Energiebehörde, welches helfen soll, Geld zu sparen und die Umwelt durch energieeffiziente Produkte und Technologien zu schützen.

Alle ASUS-Produkte mit dem ENERGY STAR-Logo erfüllen den ENERGY STAR-Standard und die Energieverwaltungsfunktion ist standardmäßig aktiviert. Monitor und der Computer werden nach einer inaktiven Zeit von 10 und 30 Minuten automatisch in den Ruhezustand versetzt. versetzt. Um Ihren Computer wieder aufzuwecken, klicken Sie die Maus oder das Touchpad oder eine beliebige Taste auf der Tastatur, oder drücken Sie die Ein-/Austaste.

Besuchen Sie bitte die Webseite http://www.energystar.gov/powermanagement für ausgiebige Informationen über Energiemanagement und seinen Nutzen für die Umwelt. Zusätzlich finden Sie auf der Webseite http://www.energystar.gov Informationen über das gemeinsame ENERGY STAR-Programm.

**HINWEIS:** Energy Star unterstützt KEINE auf FreeDOS und Linux basierten Produkte ohne Energieverwaltung.

#### **Erklärung zur Erfüllung der weltweiten Umweltschutzbestimmungen**

ASUS folgt dem Green-Design-Konzept, um unsere Produkte zu entwickeln und zu produzieren und versichert, dass jede Stufe des ASUS-Produktkreislaufs die weltweiten Umweltschutzbestimmungen erfüllt. Zusätzlich veröffentlicht ASUS die relevanten und auf den Bestimmungsanforderungen basierenden Informationen.

Besuchen Sie bitte die Webseite http://csr.asus.com/english/Compliance.htm, um die auf den Bestimmungsanforderungen basierenden Informationen, die ASUS erfüllt, einzusehen:

**Japan JIS-C-0950 Material Declarations**

**EU REACH SVHC**

**Korea RoHS**

### **ASUS Recycling/Rücknahmeservices**

Das ASUS-Wiederverwertungs- und Rücknahmeprogramm basiert auf den Bestrebungen, die höchsten Standards zum Schutz der Umwelt anzuwenden. Wir glauben, dass die Bereitstellung einer Lösung für unsere Kunden die Möglichkeit schafft, unsere Produkte, Batterien, andere Komponenten und ebenfalls das Verpackungsmaterial verantwortungsbewußt der Wiederverwertung zuzuführen.

Besuchen Sie bitte die Webseite http://csr.asus.com/english/Takeback.htm für Details zur Wiederverwertung in verschiedenen Regionen.

### **Vereinfachte EU-Konformitätserklärung**

ASUSTek COMPUTER INC. erklärt hiermit, dass dieses Gerät mit den grundlegenden Anforderungen und anderen relevanten Bestimmungen der Richtlinie 2014/53/ EU übereinstimmt. Der gesamte Text der EU-Konformitätserklärung ist verfügbar unter: https://www.asus.com/support/.

Der maximale SAR-Wert beträgt 1.6 W/kg (Kopf / Körper) und 2.0 W/kg (Glieder) gemittelt über 10 Gramm Gewebe.

Der WLAN-Betrieb im Band von 5150-5350MHz ist für die in der unteren Tabelle aufgeführten Länder auf den Innenbereich beschränkt:

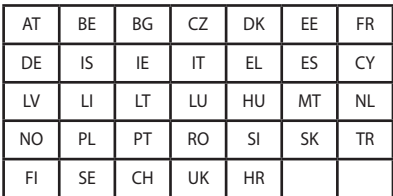

# $C \in$

### **Informationen zur Hochfrequenz-Belastung (SAR) - CE**

Dieses Gerät erfüllt die EU-Anforderungen (2014/53/EU) zur Begrenzung der Exposition der Bevölkerung gegenüber elektromagnetischen Feldern zum Schutz der Gesundheit.

Die Grenzwerte sind Teil umfassender Empfehlungen zum Schutz der Bevölkerung. Diese Empfehlungen wurden durch regelmäßige und gründliche Evaluationen wissenschaftlicher Studien von unabhängigen wissenschaftlichen Organisationen entwickelt und geprüft. Die Messeinheit des empfohlenen Grenzwertes für Mobilgeräte des Europäischen Rates ist die "spezifische Absorptionsrate" (SAR); der SAR-Grenzwert beträgt 2.0 W/kg, gemittelt über 10 g Körpergewebe. Er erfüllt die Anforderungen der International Commission on Non-Ionizing Radiation Protection (ICNIRP).

Dieses Gerät wurde beim Betrieb am Körper getestet und erfüllt die ICNIRP-Expositionsrichtwerte sowie die europäischen Standards EN 50566 und EN 50566- 2. SAR wird bei direktem Körperkontakt mit dem Gerät gemessen, während im höchsten zulässigen Ausgabeleistungsniveau in allen Frequenzbändern dieses Gerätes gesendet wird.

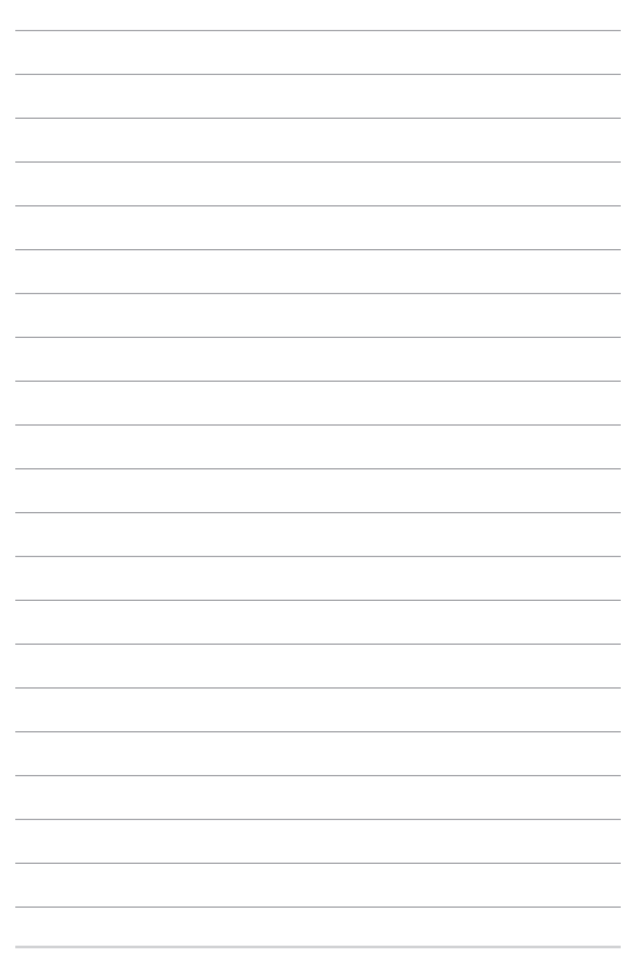